Installation Guide on Cloud Platform

Appeon for PowerBuilder 2013 FOR WINDOWS

#### DOCUMENT ID: ADC00806-01-066-01

#### LAST REVISED: March 4, 2013

Copyright © 2002-2013 by Appeon Corporation. All rights reserved.

This publication pertains to Appeon software and to any subsequent release until otherwise indicated in new editions or technical notes. Information in this document is subject to change without notice. The software described herein is furnished under a license agreement, and it may be used or copied only in accordance with the terms of that agreement.

No part of this publication may be reproduced, transmitted, or translated in any form or by any means, electronic, mechanical, manual, optical, or otherwise, without the prior written permission of Appeon Corporation.

Appeon, the Appeon logo, Appeon Developer, Appeon Enterprise Manager, AEM, Appeon Server and Appeon Server Web Component are registered trademarks of Appeon Corporation.

Sybase, Adaptive Server Anywhere, Adaptive Server Enterprise, iAnywhere, PowerBuilder, Sybase Central, and Sybase jConnect for JDBC are trademarks or registered trademarks of Sybase, Inc.

Java and JDBC are trademarks or registered trademarks of Sun Microsystems, Inc.

All other company and product names used herein may be trademarks or registered trademarks of their respective companies.

Use, duplication, or disclosure by the government is subject to the restrictions set forth in subparagraph  $(c)(1)(ii)$  of DFARS 52.227-7013 for the DOD and as set forth in FAR  $52.227-19(a)$ -(d) for civilian agencies.

Appeon Corporation, 1/F, Shell Industrial Building, 12 Lee Chung Street, Chai Wan District, Hong Kong.

## **Contents**

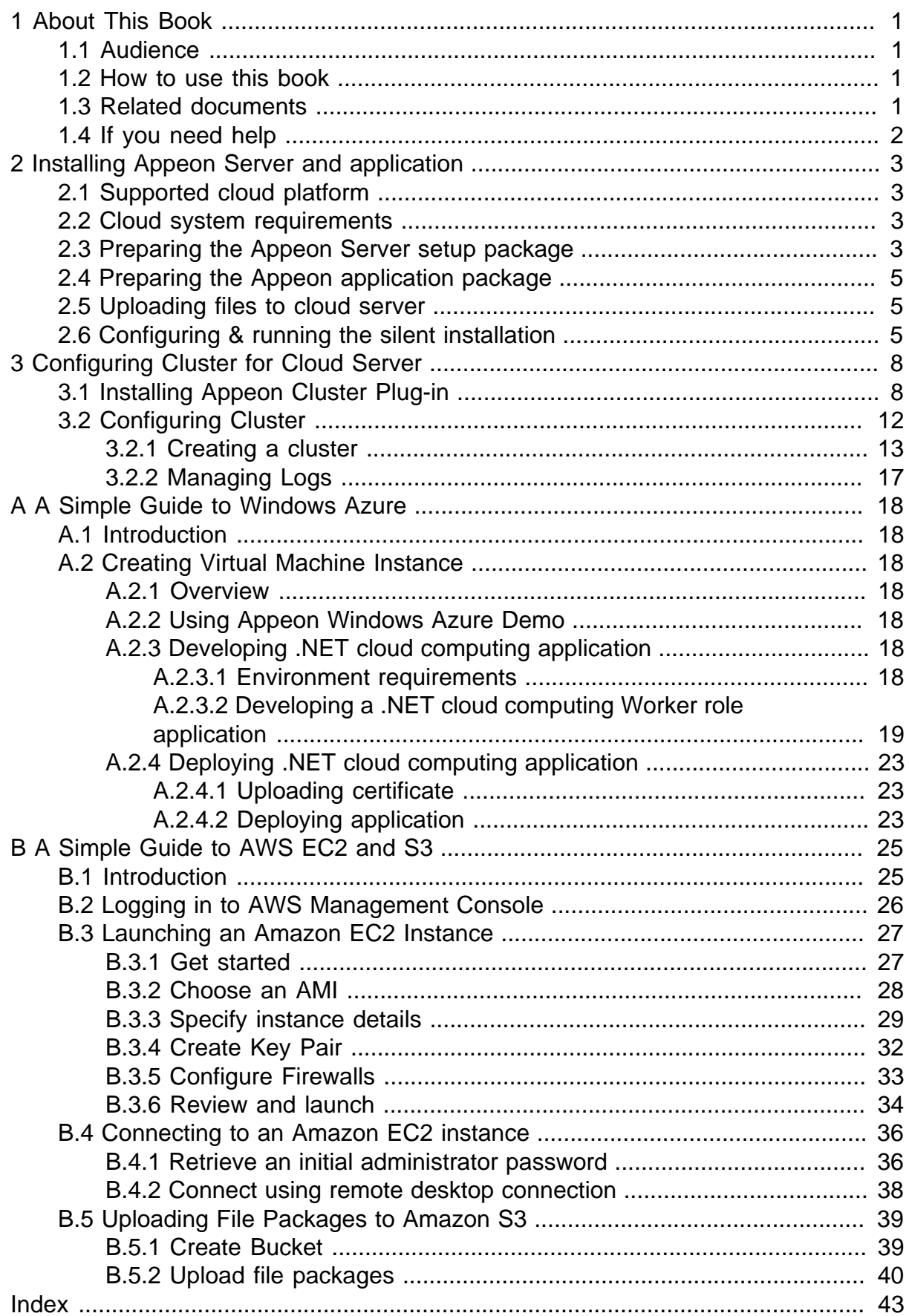

# <span id="page-4-0"></span>**1 About This Book**

## <span id="page-4-1"></span>**1.1 Audience**

This book is for users who want to quickly install and configure Appeon Server on the cloud platform including Windows Azure and Amazon Web Services.

## <span id="page-4-2"></span>**1.2 How to use this book**

There are five chapters in this book.

Chapter 1: About This Book

A general description of this book.

Chapter 2: Installing Appeon Server and Application

Instructions for installing Appeon Server and Appeon application on the cloud platform.

Chapter 3: Configuring Cluster for Cloud Server

Instructions for configuring Appeon Server Cluster on the cloud platform.

Chapter 4: A Simple Guide to Windows Azure

Instructions for creating an Windows Azure virtual machine instance.

Chapter 5: A Simple Guide to AWS EC2 and S3

Instructions for creating an Amazon EC2 instance and uploading file packages to Amazon S3 via AWS Management Console.

## <span id="page-4-3"></span>**1.3 Related documents**

Appeon provides the following user documents to assist you in understanding Appeon for PowerBuilder and its capabilities:

• Introduction to Appeon:

Guides you through all the documents included in Appeon for PowerBuilder.

• New Features Guide:

Introduces new features and changes in Appeon for PowerBuilder.

• Appeon Mobile Tutorials:

Gives instructions on deploying, running, and debugging Appeon applications, distributing native mobile apps, and configuring Appeon server clusters.

• Appeon Installation Guide:

Provides instructions on how to install Appeon for PowerBuilder successfully.

• Development Guidelines for Appeon Mobile:

Introduces general guidelines on developing apps with Appeon Mobile.

• Migration Guidelines for Appeon Web:

A process-oriented guide that illustrates the complete diagram of the Appeon Web migration procedure and various topics related to steps in the procedure, and includes a tutorial that walks the user through the entire process of deploying a small PowerBuilder application to the Web.

• Features Help for Appeon:

Provides a detailed list of supported PowerBuilder features which can be converted to the Web/Mobile with Appeon as well as which features are unsupported.

• Appeon Developer User Guide:

Provides instructions on how to use the Appeon Developer toolbar in Appeon for PowerBuilder.

• Workarounds & API Guide:

Provides resolutions for issues, such as unsupported features, etc,. encountered when using Appeon for PowerBuilder.

• Appeon Workspace User Guide:

Gives a general introduction on Appeon Workspace and provides detailed instructions on how to use the app.

• Appeon Server Configuration Guide:

Provides instructions on how to configure Appeon Server Monitor, establish connections between Appeon Servers and database servers, and configure AEM for maintaining Appeon Server and Appeon deployed applications.

• Web Server Configuration Guide:

Describes configuration instructions for Web Servers to work with a single Appeon Server or an Appeon Server cluster.

• Troubleshooting:

Provides information on troubleshooting issues; covering topics, such as product installation, application deployment, AEM, and Appeon application runtime issues.

• Appeon Performance Tuning Guide:

Provides instructions on how to modify a PowerBuilder application to achieve better performance from its corresponding Web/mobile application.

• Testing Appeon Web Applications with QTP:

<span id="page-5-0"></span>Provides instructions on how to test Appeon Web applications with QTP.

## **1.4 If you need help**

If you have any questions about this product or need assistance during the installation process, access the Technical Support Web site at [http://www.appeon.com/support.](http://www.appeon.com/support)

# <span id="page-6-4"></span><span id="page-6-0"></span>**2 Installing Appeon Server and application**

## <span id="page-6-7"></span><span id="page-6-1"></span>**2.1 Supported cloud platform**

Appeon Server can run on any of the following cloud platforms to provide a cloud computing environment for the deployed applications:

- Windows Azure
- Amazon Web Services
- RackSpace Cloud

This help also provides simple guidance to quickly get started with the Windows Azure and Amazon Web Services cloud platforms. If you are interested, you can find the instructions in Appendix A, *[A Simple Guide to Windows Azure](#page-21-0)* and Appendix B, *[A Simple Guide to AWS](#page-28-0) [EC2 and S3](#page-28-0)*.

## <span id="page-6-5"></span><span id="page-6-2"></span>**2.2 Cloud system requirements**

The cloud platform that will host the Appeon Server must meet the system requirements for Appeon Server. For detailed information, please refer to the installation guide for the corresponding application server type.

## <span id="page-6-6"></span><span id="page-6-3"></span>**2.3 Preparing the Appeon Server setup package**

Appeon provides a silent setup package for the cloud platform. You will need to run the **Appeon for PowerBuilder Setup** program to obtain this silent setup package first. Follow the instructions in any installation guide to get to the following screen. Under the **Appeon Server** component, select **Appeon Server for Cloud**, as shown in the following figure.

#### **Figure 2.1:**

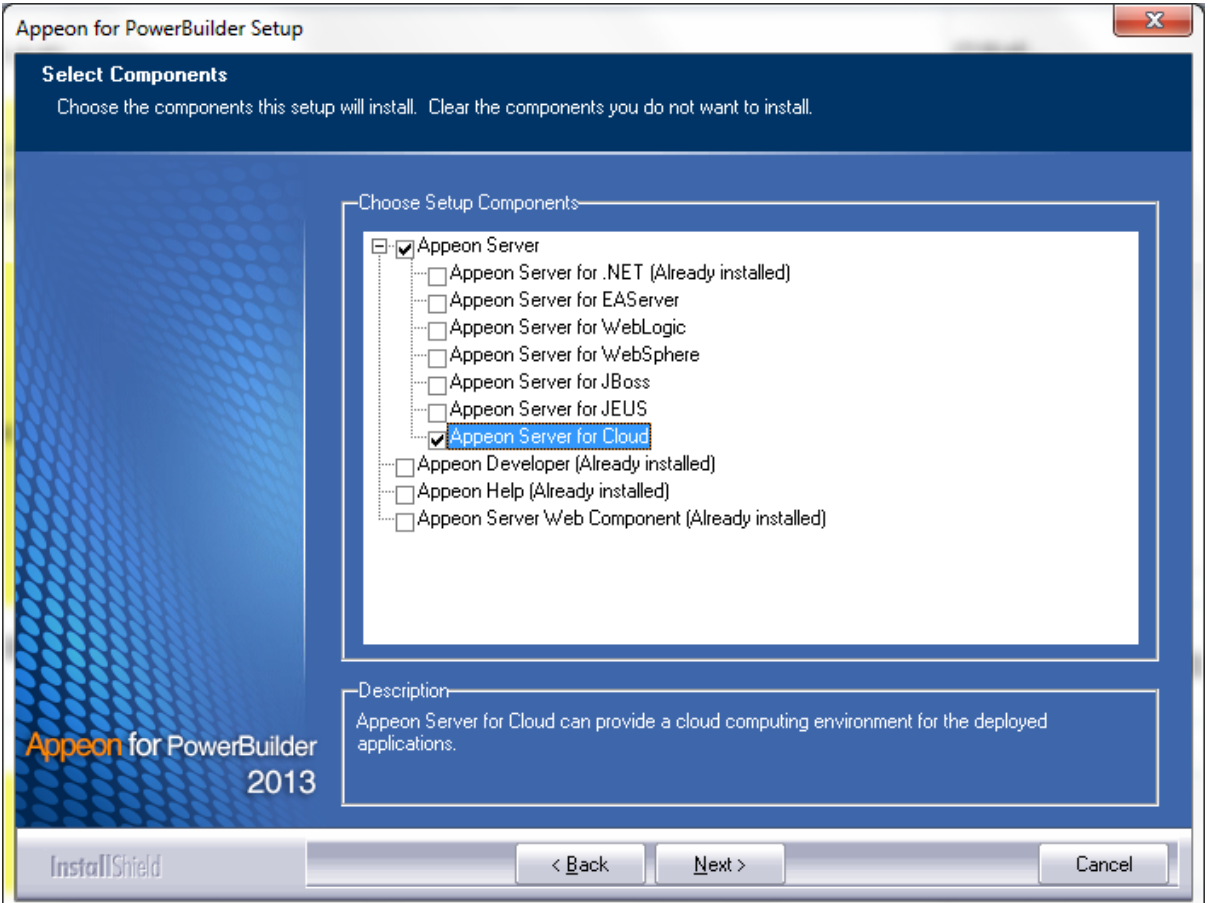

After installing **Appeon Server for Cloud**, you can find the following folders in %appeon% \AppeonServer4Cloud2013. Each folder contains the silent setup package (**setup** sub-folder) and the Appeon Server file package (**AppeonServer** sub-folder). You will need to upload these file packages to the cloud server later.

#### **Figure 2.2:**

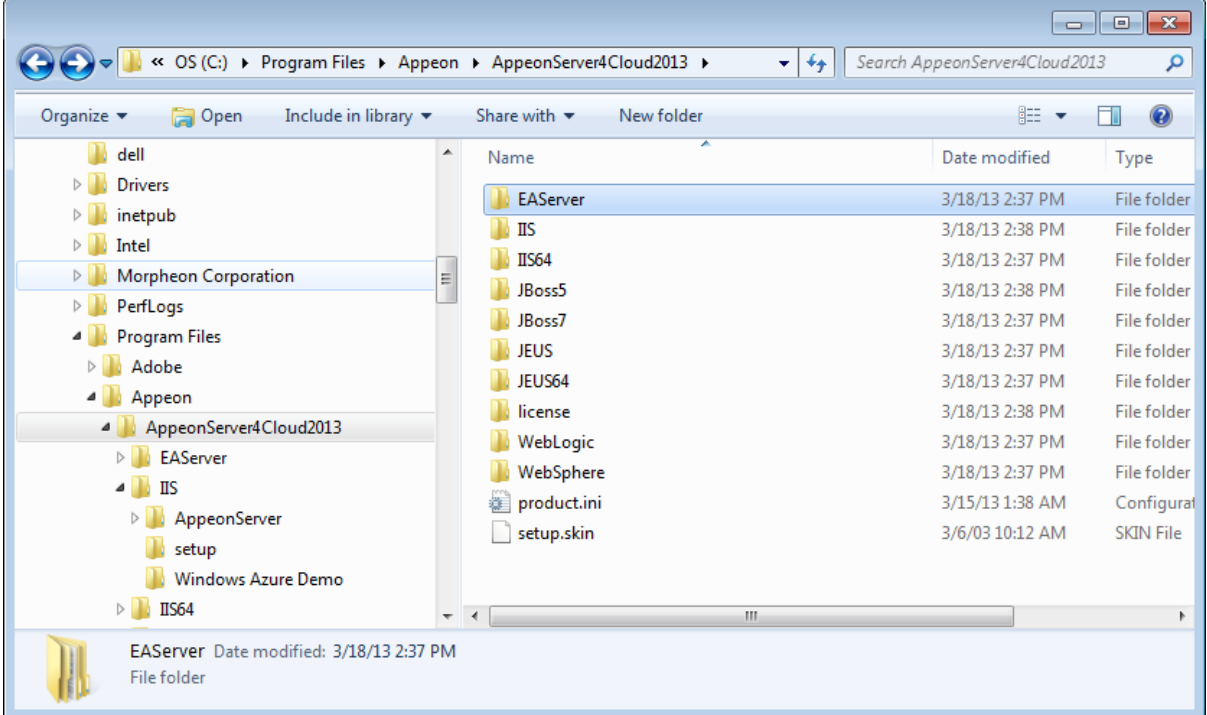

## <span id="page-8-4"></span><span id="page-8-0"></span>**2.4 Preparing the Appeon application package**

The silent setup package can not only install the Appeon Server on the cloud platform but also install the Appeon application. Therefore, you can prepare an Appeon application package by using the **Appeon Application Package Wizard** from the **Appeon Developer Toolbar**. For detailed instructions, refer to the *Packaging an Appeon application* section in the *Appeon Developer User Guide*.

After the application is successfully packaged, an **%appname% install** folder is created. Compress the folder into a zip file, for example, **pet\_world install.zip**. **Note:** The package must be a compressed file with .zip extension. You will need to upload it to the cloud server later.

## <span id="page-8-5"></span><span id="page-8-1"></span>**2.5 Uploading files to cloud server**

You will need to upload the following file packages to the cloud server:

- Silent setup package: the **setup** folder under the %appeon%\AppeonServer4Cloud2013\ %servertype%\ directory.
- Appeon Server file package: the **AppeonServer** folder under the %appeon% \AppeonServer4Cloud2013\%servertype%\ directory.
- Application package: the package created via **Appeon Application Package Wizard** from the **Appeon Developer Toolbar** and compressed in the ZIP file extension.

## <span id="page-8-3"></span><span id="page-8-2"></span>**2.6 Configuring & running the silent installation**

You will need to configure the silent setup package according to the specific cloud platform.

In the **setup** folder, open **AppConfig.xml** and modify relevant contents according to the actual needs. **AppConfig.xml** is the configuration file of the silent setup package. It is mainly used to configure the installation of Appeon Server and the Appeon application.

#### **Configuration for Appeon Server installation:**

• (For .NET IIS) Specify the Web site where Appeon Server will be installed to:

You can specify an existing Web site, or create a new one. To install Appeon Server to an existing Web site, you only need to specify the port number. For example, to install to the default Web site with port number 80, the script is similar to below:

<Website port="80"></Website>

To create a Web site and install Appeon Server to this new Web site, you will need to specify the name, port and path for the new Web site, as shown below. Appeon Server will be installed to the Web site after it is created.

<Website name="site\_1" port="81" path="c:\inetpub\wwwroot"></Website>

• (For J2EE server) Specify the server instance where Appeon Server will be installed to:

You will need to specify the server type, the server home path, the server instance path, the server startup command, the firewall port, and AEM URL. The server type can be any number from 1 to 8: 1 for EAServer 5.x, 2 for EAServer 6.2, 3 for EAServer 6.3, 4 for JBoss 5, 5 for JBoss 7, 6 for JEUS, 7 for WebLogic, and 8 for WebSphere.

• Specify the storage type and the location of the Appeon Server file package:

To install Appeon Server, you will need to specify the storage type and where the Appeon Server file package (the **AppeonServer.zip** file under the **AppeonServer** folder) is stored. There are three storage types on the cloud platform:

- **LocalStorage**: indicates that the file is stored in the local directory of the Cloud virtual machine instance.
- **AWSStorage**: indicates that the file is stored in Amazon Simple Storage Service (Amazon S3).
- **AzureStorage**: indicates that the file is stored in a Blob container of Windows Azure. The advantage of storing files in a Blob container over the local storage is that you only need to upload the file once, and then access it from any other Windows Azure virtual machines.

You must ensure that the Appeon Server file package has been uploaded to the corresponding location, and then set the storage type to the following value: 0, 1, or 2, which represents the local storage, Amazon S3, and Windows Azure Blob respectively. After you set the storage type, you will need to specify more details about the storage. For example, if the Appeon Server file package is stored in the local directory, the script is similar to below:

```
<AppeonServerFileLocation storageType="0">
<LocalStorage path="C:\Appeon\AppeonServer\AppeonServer.zip"></LocalStorage>
</AppeonServerFileLocation>
```
#### **Configuration for Appeon application installation:**

• Specify the storage type and the location of the Appeon application package:

To install the Appeon application, you will need to specify the storage type and where the Appeon application package is stored. You can follow the instructions for specifying the storage type and the location of the Appeon Server file package.

- Specify the name of the Appeon application deployment which can be any text.
- Specify the deployment state which can be either of following values:
	- **deploy**: Deploys the Appeon application no matter it is deployed or not.
	- **deployed**: Indicates that the Appeon application has been deployed successfully, therefore, the setup program will not install this Appeon application again.

Following is the sample configuration to deploy an Appeon application:

```
<ApplicationDeployment name="pet_world" storageType="0" deploymentState="deploy">
<LocalStorage path="C:\Appeon\pet_world_install.zip"></LocalStorage>
</ApplicationDeployment>
```
- Configure the deployment type depending on whether Web server and Appeon Server are on the same machine or not.
	- **WebServerOnly**: Deploys the application files to the Web server only. Set the deployment type to **WebServerOnly** if you deploy to the machine installed with Web Server only, for example, in a Appeon cluster environment.
	- **AppeonServerOnly**: Deploys the application data to the Appeon Server only. Set the deployment type to **AppeonServerOnly** if you deploy to the machine installed with Appeon Server only, for example, in a Appeon cluster environment.
	- **Both**: Deploys the application files to the Web server and the application data to the Appeon Server. Set the deployment type to **Both** if you deploy to the machine installed with both Appeon Server and Web server, for example, in a non-cluster environment.

For example, to set the deployment type to **WebServerOnly**:

```
<DeploymentParameters>
<DeploymentParameter name="deploymentType" value="WebServerOnly"/>
</DeploymentParameters>
```
After configuring the **AppConfig.xml** file, execute the **setup.exe** program under the same folder. Appeon Server and the Appeon application will be installed in the silent mode according to the configuration in the **AppConfig.xml** file.

# <span id="page-11-2"></span><span id="page-11-0"></span>**3 Configuring Cluster for Cloud Server**

## <span id="page-11-3"></span><span id="page-11-1"></span>**3.1 Installing Appeon Cluster Plug-in**

Step 1: Get the Appeon cluster plug-in installation package.

After you install **Appeon Server Web Component**, you can find the **Appeon Cluster plugin** folder under the **WebComponent2013\appeon\IISSupport\** directory, and this folder is the Appeon cluster plug-in installation package, as shown in the following figure.

| Tools<br>Help<br><b>File</b><br>Edit<br>View                                                                                                    |                                 |                                                                                                    |                                                                                                    |                                                                                                    |                                                                                                    |       |   |                |
|----------------------------------------------------------------------------------------------------|---------------------------------|----------------------------------------------------------------------------------------------------|----------------------------------------------------------------------------------------------------|----------------------------------------------------------------------------------------------------|----------------------------------------------------------------------------------------------------|-------|---|----------------|
| Include in library $\blacktriangledown$<br>Organize $\blacktriangledown$                                                                                                    | Share with $\blacktriangledown$ | New folder                                                                                                    |                                                                                                    |                                                                                                    |                                                                                                    | 888 ▼ | 団 | $\overline{a}$ |
| - 15<br>WebComponent2013<br>نانا م<br>appeon<br>Apache13Support<br>$\triangleright$ $\blacksquare$<br>Apache20Support<br>$\triangleright$<br>Apache22Support<br>ÞШ<br>4 D.<br><b>IISSupport</b><br>Appeon Cluster plugin<br><b>APBCluster</b><br>Þ<br>appeon<br>AppeonCloud<br>ÞШ<br>conf<br>modules<br>$\triangleright$ weblibrary ax<br><b>Apple Software Update</b><br>D<br><b>Beyond Compare 3</b><br>$\triangleright$ 1<br>Bonjour<br>D. | ▲<br>$\equiv$                   | ∽<br>Name<br><b>APBCluster</b><br>appeon<br>AppeonCloud<br><b>AppeonCluster</b><br>AppeonCluster.exe<br>AppeonCluster<br>instance<br>S Interop.ActiveDs<br>O.<br>Interop.IISOle<br>Interop.IWshRuntimeLibrary<br>9 log4net<br>log4net<br><b>S</b> regiis<br>silentinstall | Date modified<br>4/25/2013 11:22 AM<br>4/25/2013 11:22 AM<br>4/25/2013 11:22 AM<br>4/23/2013 11:01 AM<br>4/23/2013 10:56 AM<br>4/25/2013 11:29 AM<br>4/25/2013 11:27 AM<br>4/23/2013 10:56 AM<br>4/23/2013 10:56 AM<br>4/23/2013 10:56 AM<br>4/23/2013 10:56 AM<br>4/23/2013 10:56 AM<br>4/23/2013 10:56 AM<br>4/23/2013 10:56 AM | Type<br>File folder<br><b>File folder</b><br>File folder<br>Application<br>XML Configuratio<br><b>Text Document</b><br>XML Configuratio<br><b>DLL File</b><br><b>DLL File</b><br><b>DLL</b> File<br><b>DLL File</b><br>XML File<br><b>Windows Batch File</b><br>Configuration sett | Size<br>262 KB<br>1 <sub>KB</sub><br>$1$ KB<br>$1$ KB<br><b>94 KB</b><br><b>10 KB</b><br>37 KB<br>244 KB<br>1.258 KB<br>1 KB<br>3 KB |       |   |                |
| <b>Common Files</b><br><b>DVD Maker</b><br>D<br><b>b</b> Google                                                                                                    |                                 |                                                                                                    |                                                                                                    |                                                                                                    |                                                                                                    |       |   |                |

**Figure 3.1: Appeon Cluster plugin**

Step 2: Copy the **Appeon Cluster plugin** folder to the Web server in the cluster, and then double-click **AppeonCluster.exe** under this folder.

The **Appeon Cluster Plug-in Installation Wizard** is displayed.

Step 3: Select **Create an Appeon Cluster Plug-in on a new Web site**, and click **Next**.

If you want to install to an existing Web site, select **Create an Appeon Cluster Plug-in on an existing Web site**, and click **Next**.

### **Figure 3.2: Create plugin on a Web site**

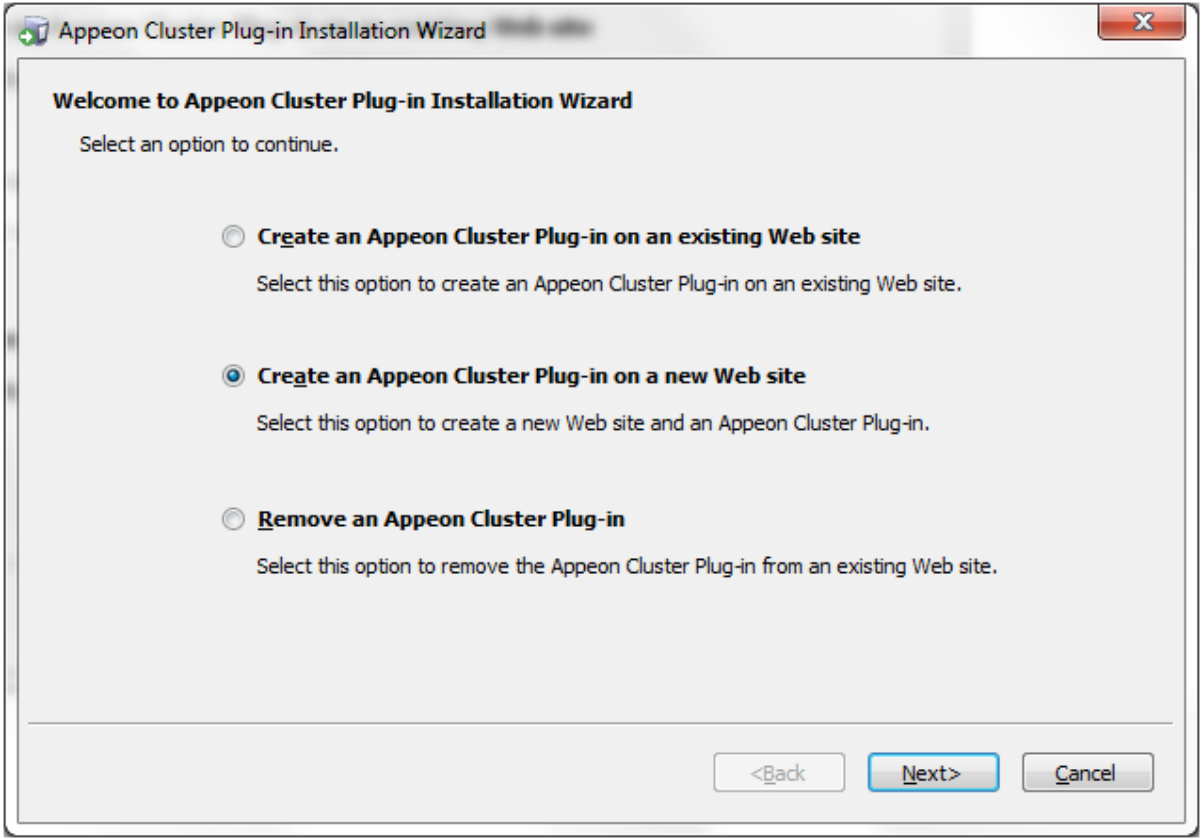

Step 4: To create the Appeon cluster plug-in on a new Web site, configure **Description**, **Port** and **Home Directory**, then click **Next**.

The new Web site will be created.

#### **Figure 3.3: Configure the Web site**

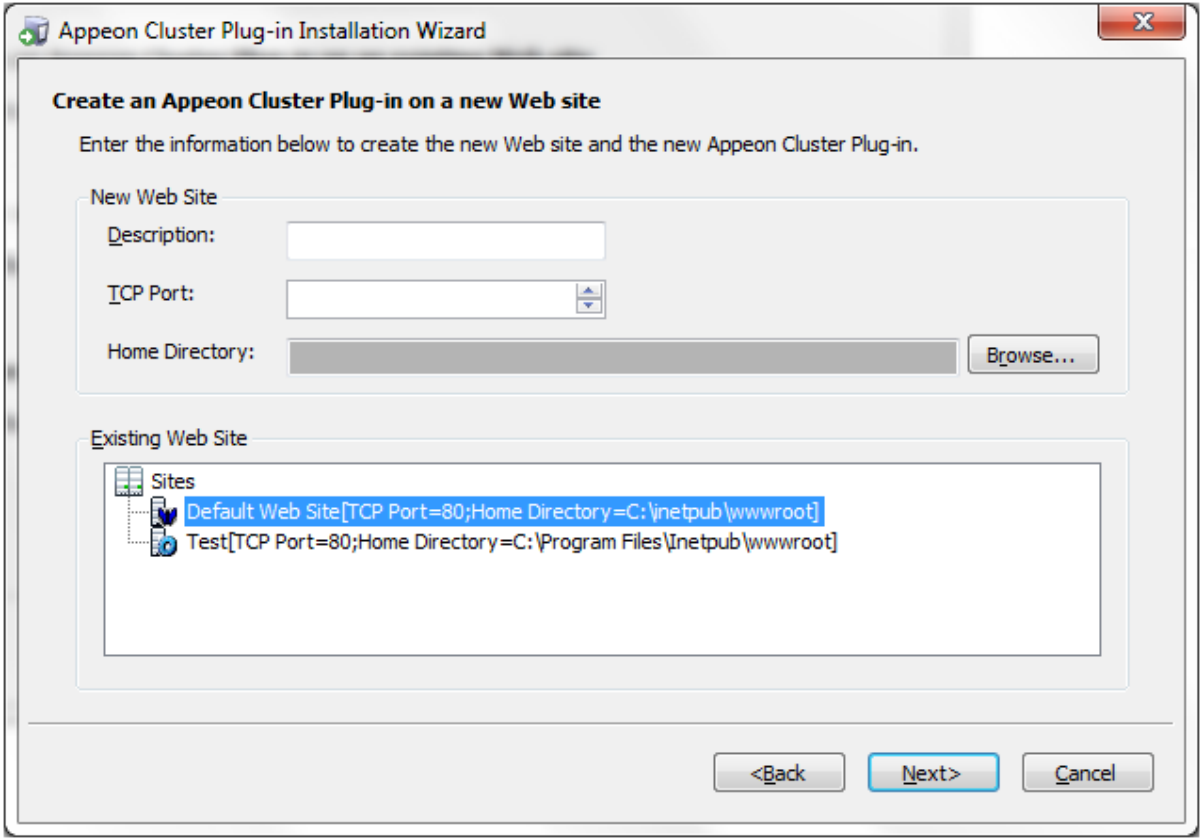

Step 5: Select the Appeon cluster plug-in run mode (32 bit or 64 bit), and click **Next**.

#### **Figure 3.4: Select run mode**

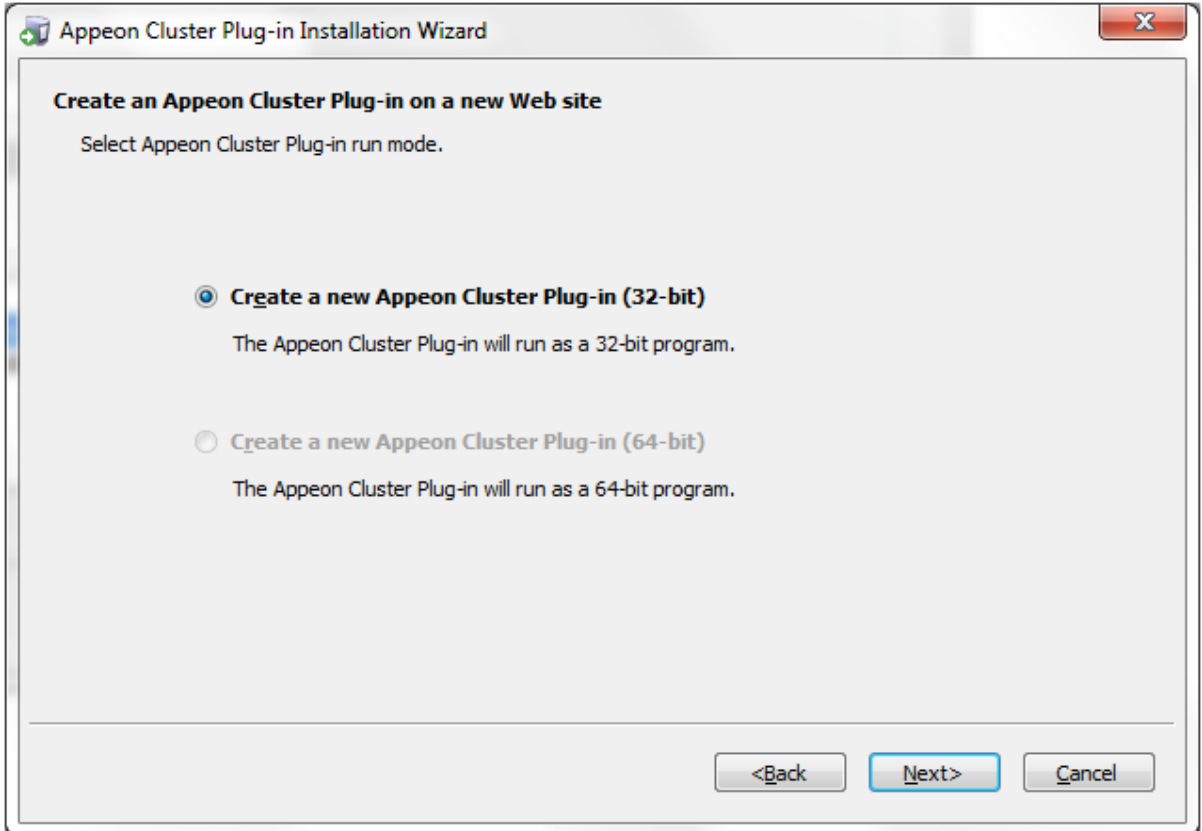

Step 6: Specify the Windows administrator user name and password, and click **Next**. Make sure to input the correct user name and password, otherwise you may not be able to access the Appeon Cluster Manager in Internet Explorer.

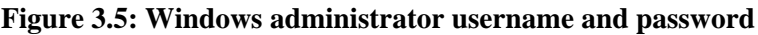

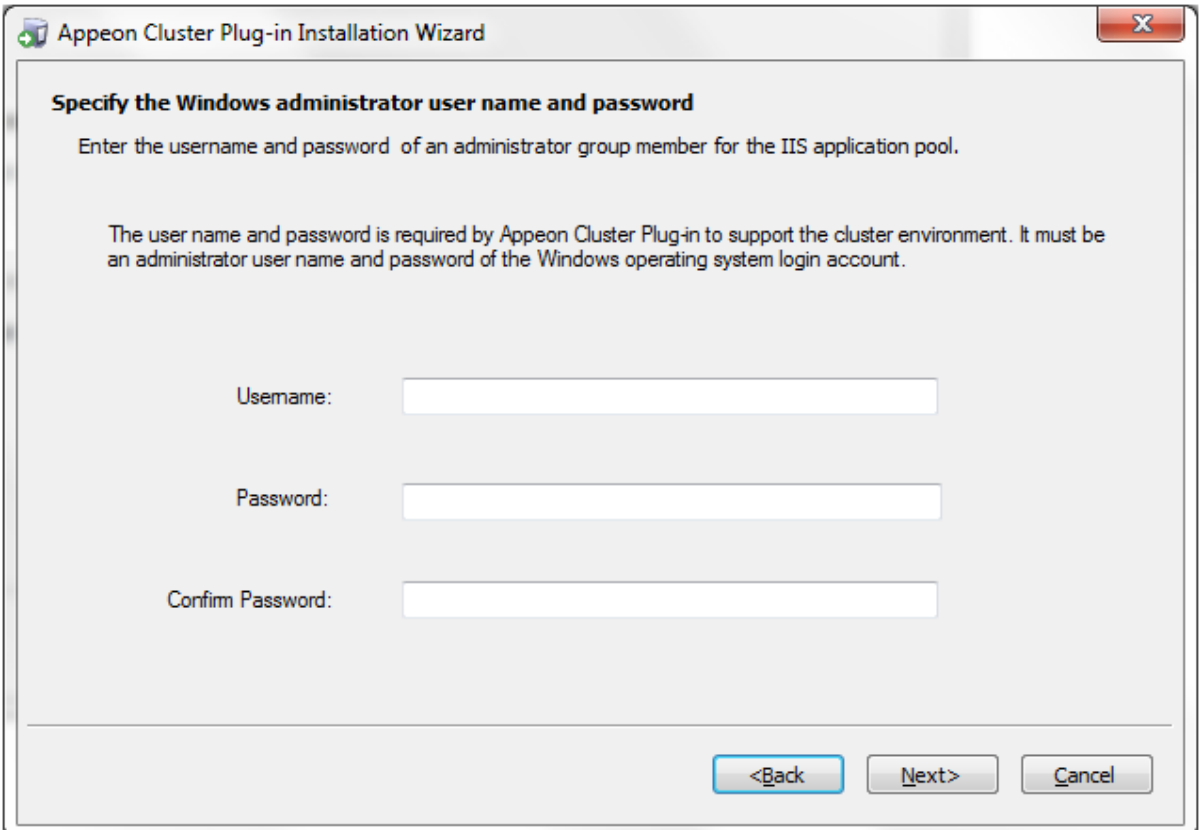

Step 7: When the plug-in is created successfully, click **Finish** to exit the **Appeon Cluster Plug-in Installation Wizard**.

#### **Figure 3.6: Create the plug-in**

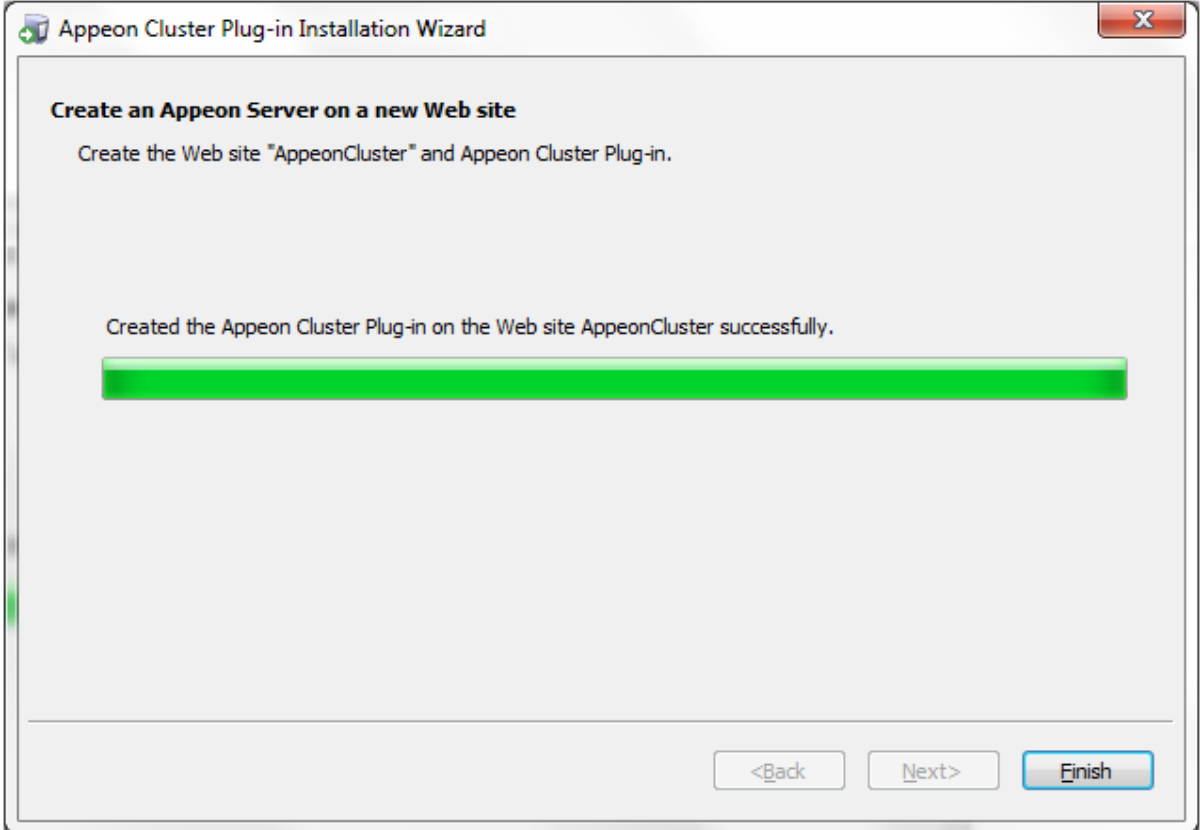

## <span id="page-15-1"></span><span id="page-15-0"></span>**3.2 Configuring Cluster**

After successfully installing the Appeon cluster plug-in, you can find **AppeonCloud** Web application under the specified IIS Web site, as shown in the figure below. You can add Appeon Servers to the cluster and configure the **load balancing** functionality via this Web application. Detailed instructions are provided below.

Another important functionality of an Appeon cluster is **failover**. To enable the **failover** functionality, you will need to go to Appeon Server AEM, add Appeon Servers to the cluster and configure the failover settings there. For details, refer to the *Cluster* section in the *Server Configuration Guide*.

The Appeon cluster currently supports three kinds of platforms including **Local** (non-cloud platform), **Amazon Web Services** and **Windows Azure**. The **AppeonCloud** application will display different settings according to the specific platform.

#### **Figure 3.7: IIS Manager**

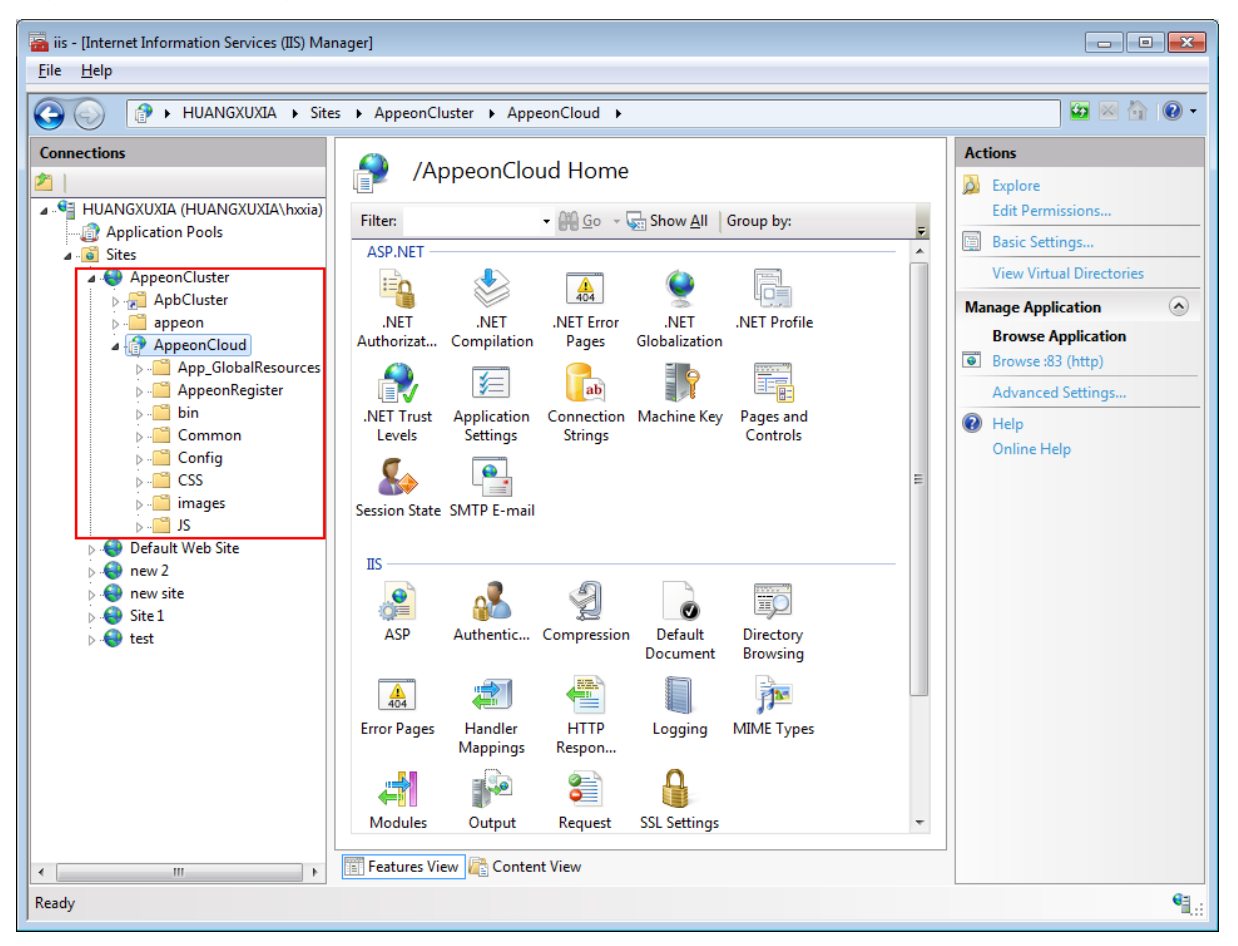

#### <span id="page-16-1"></span><span id="page-16-0"></span>**3.2.1 Creating a cluster**

Step 1: Run the **AppeonCloud** application (browse the application in the right **Actions** pane in the IIS manager). The **Appeon Cluster Manager** displays.

Step 2: Input the username and password (both "admin") to log into the **Appeon Cluster Manager**.

Step 3: Click **Cluster Settings**. Different configuration settings will be displayed according to the **Local**, **Amazon Web Services** and **Windows Azure** platform.

#### **For Local (non-cloud platform):**

- Specify the host name (or IP address) and port number of the server instance.
- Click **Save**. The server instance will be added to the cluster.

#### **Figure 3.8: Local cluster settings**

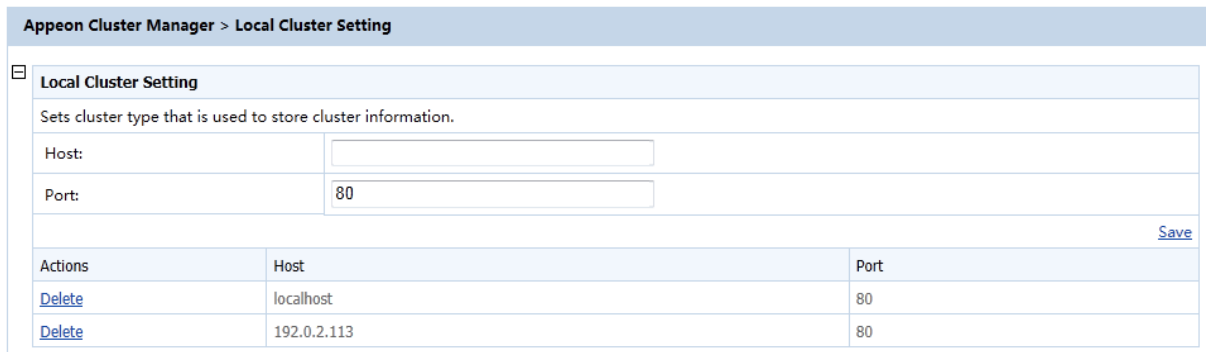

#### **For Windows Azure cloud platform:**

- Select the Azure cluster type. The cluster type determines the way to get and save the Appeon Server information on Windows Azure. There are currently two ways supported:
	- **Role**: Gets the Appeon Server information according to the role name of the instance where Appeon Server is installed; it requires that Appeon Cluster and Appeon Server are on the same host service.
	- **Azure Table Storage**: Has no such limit as **Role**.
- Create the Appeon Server cluster by adding the server instance one by one.

For the **Role** type, specify the Role Name and Port of the server instance.

- **Role Name**: Role name of the instance where Appeon Server is installed.
- **Port**: Port used by Appeon Server.

#### **Figure 3.9: Azure cluster settings for Role type**

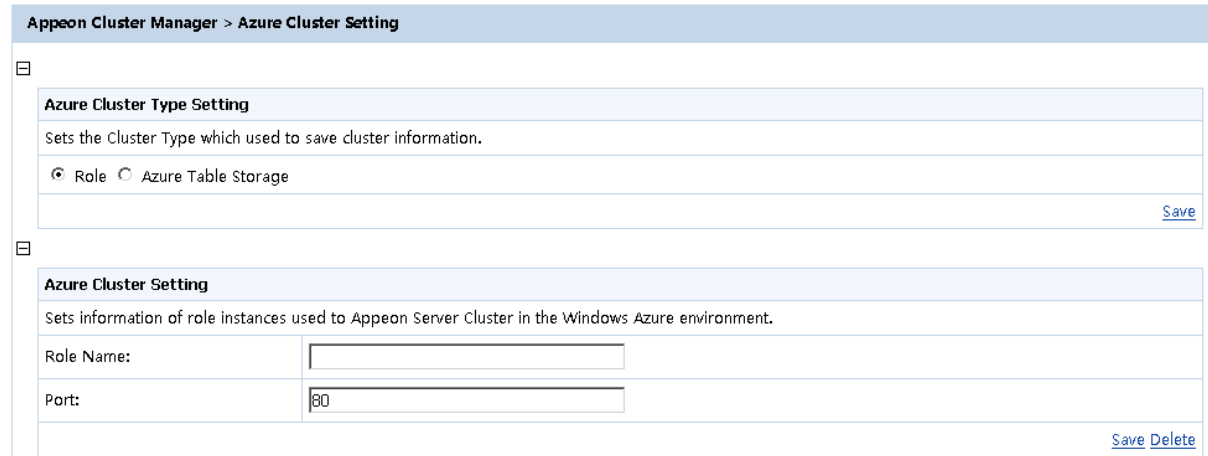

For the **Azure Table Storage** type, specify the Account Name, Account Key, Host, and Port of the server instance.

• **AccountName**: Account name of Windows Azure Table storage mode.

- **AccountKey**: Account key of Windows Azure Table storage mode.
- **Host**: DIP of the instance where Appeon Server is installed.
- **Port**: Port used by Appeon Server.

#### **Figure 3.10: Azure cluster settings for Azure Table Storage**

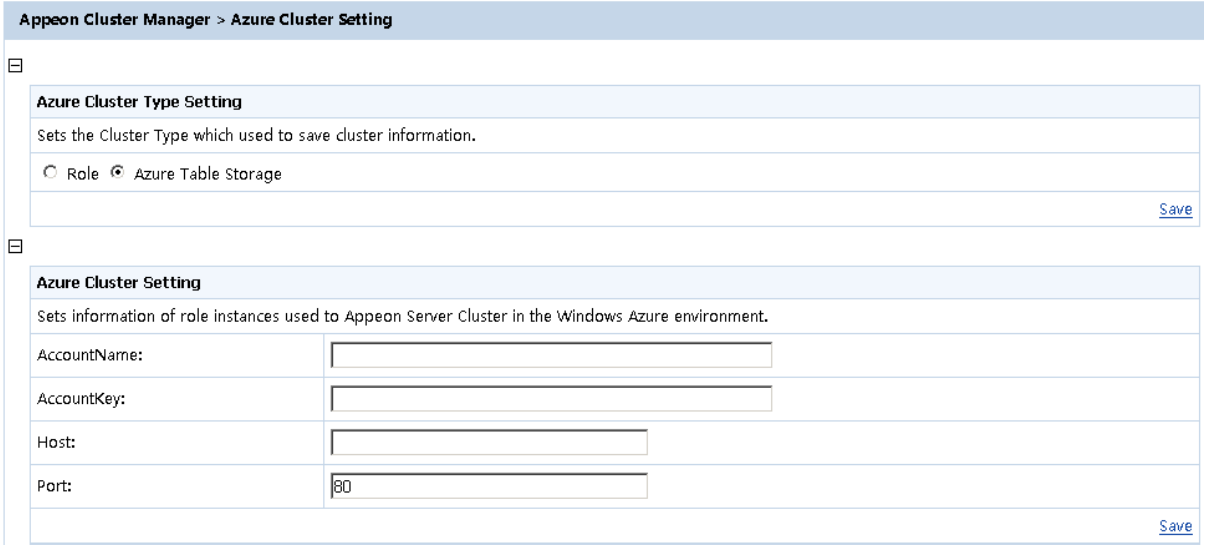

Click **Save**. The server instance will be added to the cluster.

#### **For Amazon Web Services cloud platform:**

- Select the AWS cluster type. The cluster type determines the way to the Appeon Server list and the cluster information. There are two ways supported:
	- **Default**: indicates that the information is stored in the default local XML file.
	- **SimpleDB**: indicates that the information is stored in the Amazon SimpleDB service.
- Create the Appeon Server cluster by adding the server instance one by one.
	- **AccessKey** & **SecretKey**: The system will automatically create an access key for you when creating the AWS account and you can log into AWS and enter the **Security Credentials** page to obtain the Access Key ID and Secret Access Key.
	- **Instance ID**: ID of the instance where Appeon Server is installed.
	- **Port**: port number of Appeon Server, and the default number is 80.

Click **Save**. The server instance will be added to the cluster.

#### **Figure 3.11: AWS cluster settings**

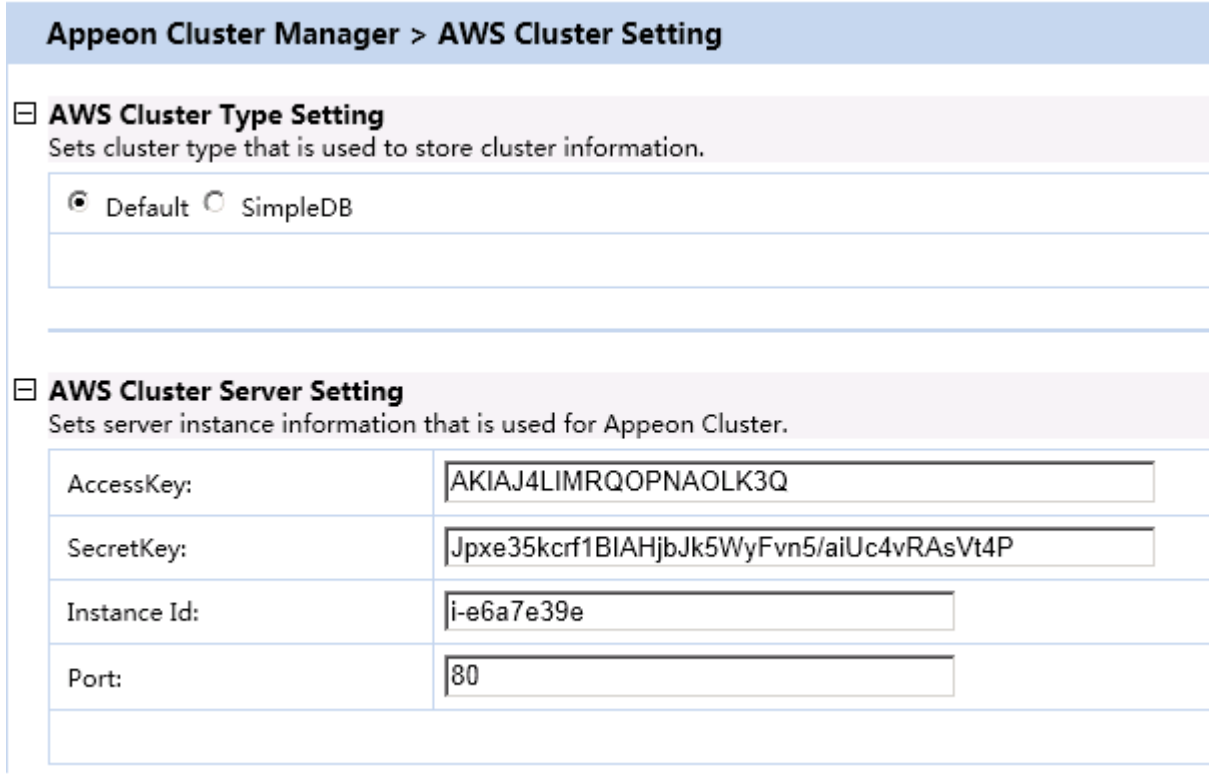

Step 4: Configure the other settings of the cluster, such as load balancing algorithm, timeout, and interval.

#### **Table 3.1: More cluster settings**

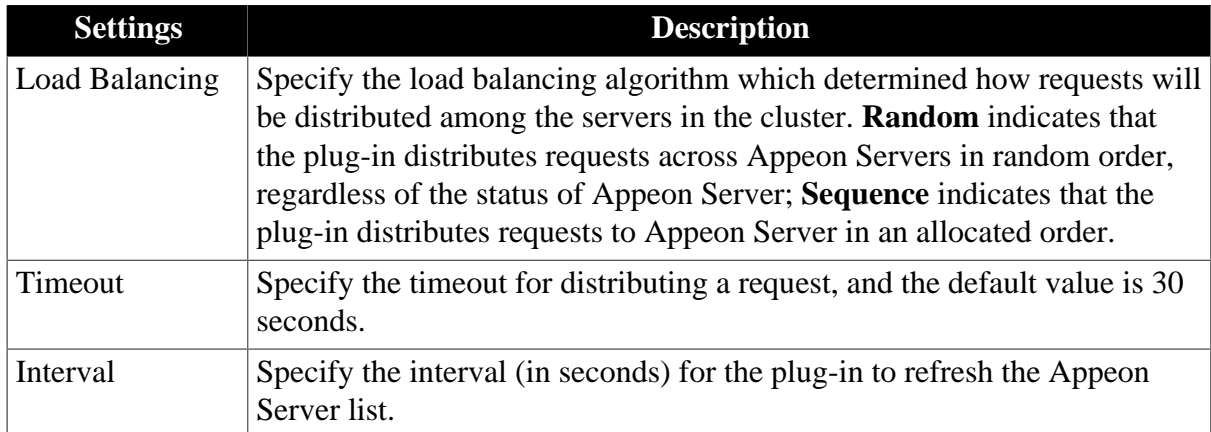

#### **Figure 3.12: Cluster settings**

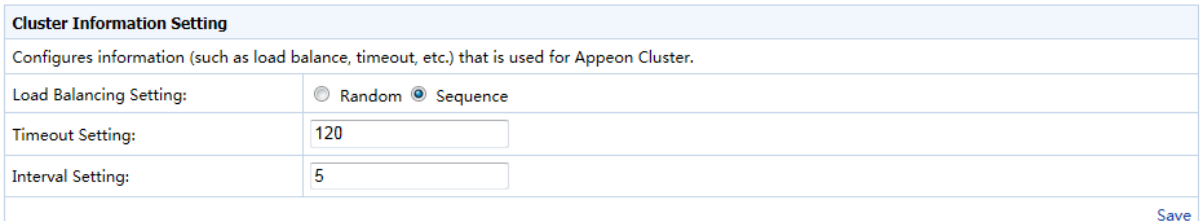

Save

### <span id="page-20-1"></span><span id="page-20-0"></span>**3.2.2 Managing Logs**

**Appeon Cluster Manager** also provides tools to manage the log of Appeon Cluster and Appeon Cluster Manager, such as view, download, and clear the log file, and set the log mode.

#### **Figure 3.13: Log settings**

#### ⊟ Log Viewer

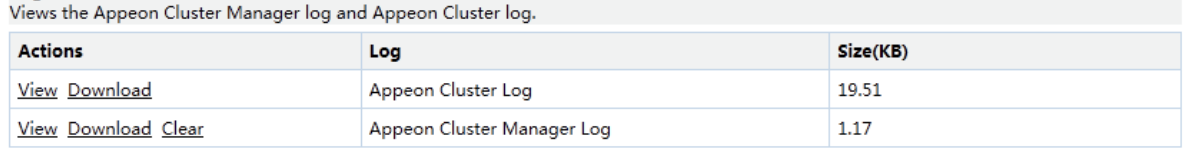

#### □ Log Setting Configures the Appeon Cluster Manager log mode.

Strandard Mode C Debug Mode

# <span id="page-21-0"></span>**Appendix A. A Simple Guide to Windows Azure**

## <span id="page-21-10"></span><span id="page-21-1"></span>**A.1 Introduction**

After purchasing Windows Azure services, you need to create a virtual machine for installing Appeon Server. To create the virtual machine, you should first write a cloud computing application for Windows Azure.

<span id="page-21-2"></span>This chapter will describe how to create a virtual machine instance.

## **A.2 Creating Virtual Machine Instance**

## <span id="page-21-8"></span><span id="page-21-3"></span>**A.2.1 Overview**

In Windows Azure, you first need to write a .NET cloud computing application to create a virtual machine instance before installing Appeon Server. After you have created a suitable cloud computing application, you can deploy this application via **Windows Azure Management Portal** to create a virtual machine instance.

#### <span id="page-21-11"></span><span id="page-21-4"></span>**A.2.2 Using Appeon Windows Azure Demo**

In order to simplify the process of creating the virtual machine instance, Appeon provides a .NET cloud computing application demo which users can directly deploy via **Windows Azure Management Portal**. This demo can create one virtual machine instance and one Worker Role. It comprises three files: one certificate file (**AppeonCloud\_Demo.cer**) and two package files (**AppeonWindowsAzureDemo.cspkg** & **ServiceConfiguration.Cloud.cscfg**). You can find these files under the %appeon%\AppeonServer4Cloud2013\IIS\Windows Azure Demo folder and then deploy them by following instructions in [Section A.2.4,](#page-26-0) ["Deploying .NET cloud computing application".](#page-26-0) **Note:** The user name of the remote desktop connection is **administrator**, and the password is **app\_123**.

However, if you want to create a new .NET cloud computing application instead of using the demo Appeon provides, you can follow [Section A.2.3, "Developing .NET cloud computing](#page-21-5) [application".](#page-21-5)

#### <span id="page-21-7"></span><span id="page-21-6"></span><span id="page-21-5"></span>**A.2.3 Developing .NET cloud computing application**

#### <span id="page-21-9"></span>**A.2.3.1 Environment requirements**

To develop a .NET cloud computing application, the following softwares need to be installed:

- Microsoft Visual Studio 2010
- Windows Azure SDK
- Windows Azure Tool
- Windows Azure Emulator

You can download all these softwares from <www.microsoft.com>.

#### <span id="page-22-1"></span><span id="page-22-0"></span>**A.2.3.2 Developing a .NET cloud computing Worker role application**

The following takes Windows Azure SDK 1.6 as example to describe how to develop a cloud computing Worker role application.

Step 1 - Open Microsoft Visual Studio 2010, and select **New** ->**Project**, as shown below:

**Figure A.1: Microsoft Visual Studio (Administrator)**

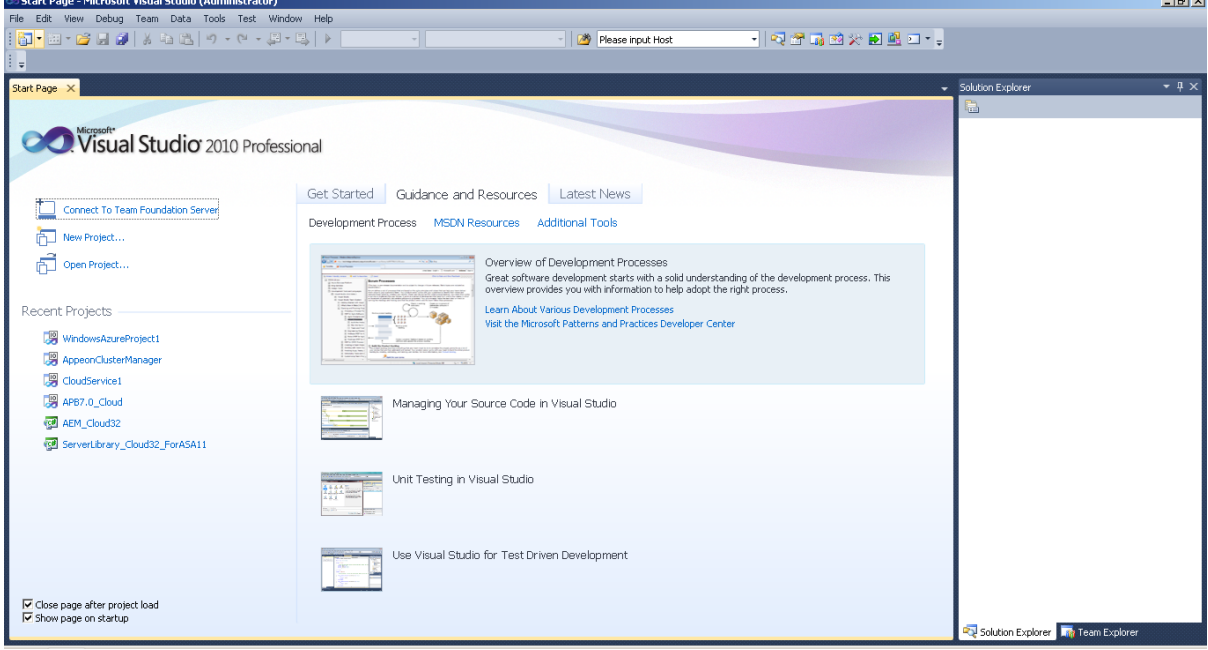

Step 2 - The following screen appears. Select **Visual C#** -> **Cloud** on the left-side navigation pane, and input the project name (in this example, **WindowsAzureDemo**) and then click *OK*.

**Figure A.2: New project**

| <b>New Project</b>                                                                                                    |                  |                                                       |                  |                          |                                                                          | 2 X    |  |  |  |
|----------------------------------------------------------------------------------------------------|------------------|-------------------------------------------------------|------------------|--------------------------|--------------------------------------------------------------------------|--------|--|--|--|
| Recent Templates                                                                                                    |                  | .NET Framework 4                                      | Sort by: Default | 口皿皿                      | Search Installed Templates                                               | م      |  |  |  |
| <b>Installed Templates</b>                                                                                                    |                  |                                                       |                  |                          | Type: Visual C#                                                          |        |  |  |  |
| 田 Visual Basic<br>$\Box$ Visual C#<br><b>Windows</b><br>Web<br>田 Office<br>Cloud<br>Reporting<br>田 SharePoint<br>Silverlight<br>Test<br>WCF<br>Workflow<br>田 Visual C++<br>Other Project Types<br>$\blacksquare$<br>Database<br>$\overline{+}$<br>田 Test Projects<br>Online Templates |                  | Windows Azure Project                                 |                  | Visual $C#$              | A project for creating a scalable service that<br>runs on Windows Azure. |        |  |  |  |
| Name:                                                                                                    | WindowsAzureDemo |                                                       |                  |                          |                                                                          |        |  |  |  |
| Location:                                                                                                    |                  | c:\users\appeon\documents\visual studio 2010\Projects |                  | $\overline{\phantom{0}}$ | Browse<br>√ Create directory for solution<br>Add to Source Control       |        |  |  |  |
| Solution name:                                                                                                    | WindowsAzureDemo |                                                       |                  |                          |                                                                          |        |  |  |  |
|                                                                                                    |                  |                                                       |                  |                          | <b>OK</b>                                                                | Cancel |  |  |  |

Step 3 - In the following screen, select **Work Role**, click "**>**" to add it into **Windows Azure solution** on the right-side, and then click **OK**.

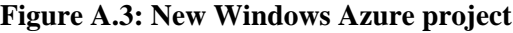

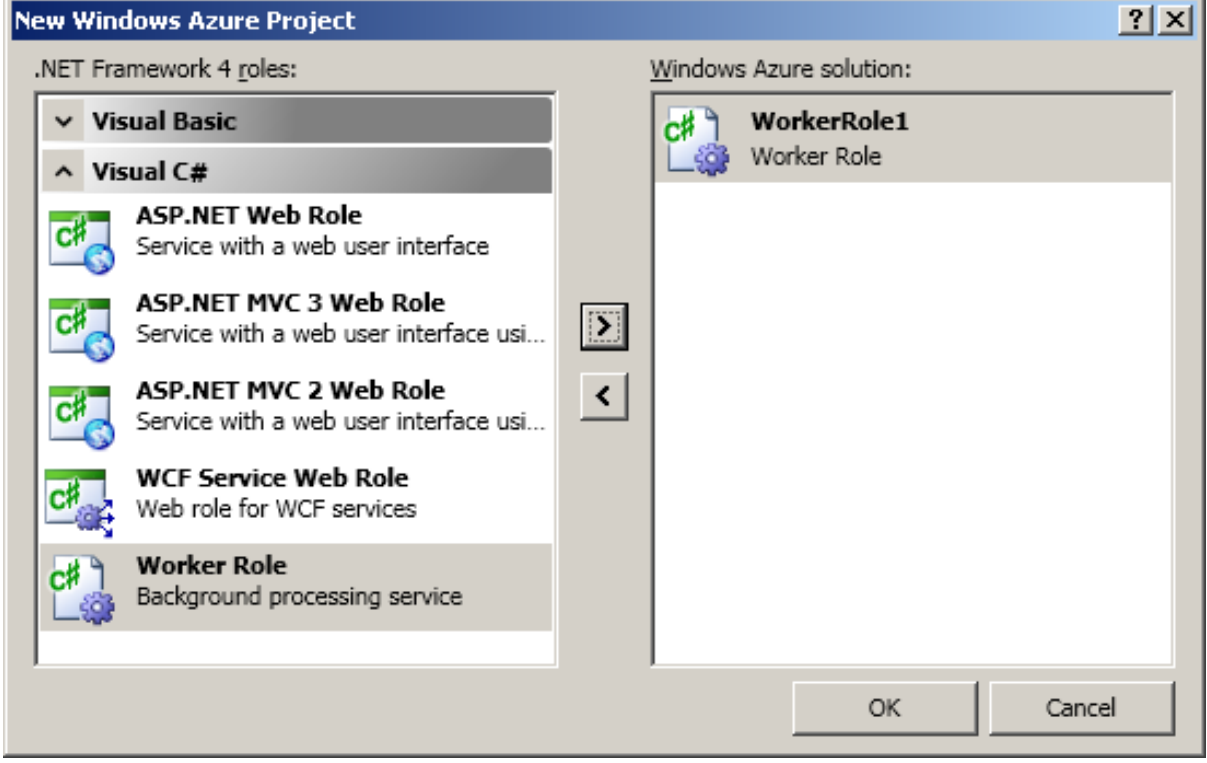

Step 4 - In the right-side **Solution Explorer**, manipulate the files as below:

**Figure A.4: Windows Azure demo**

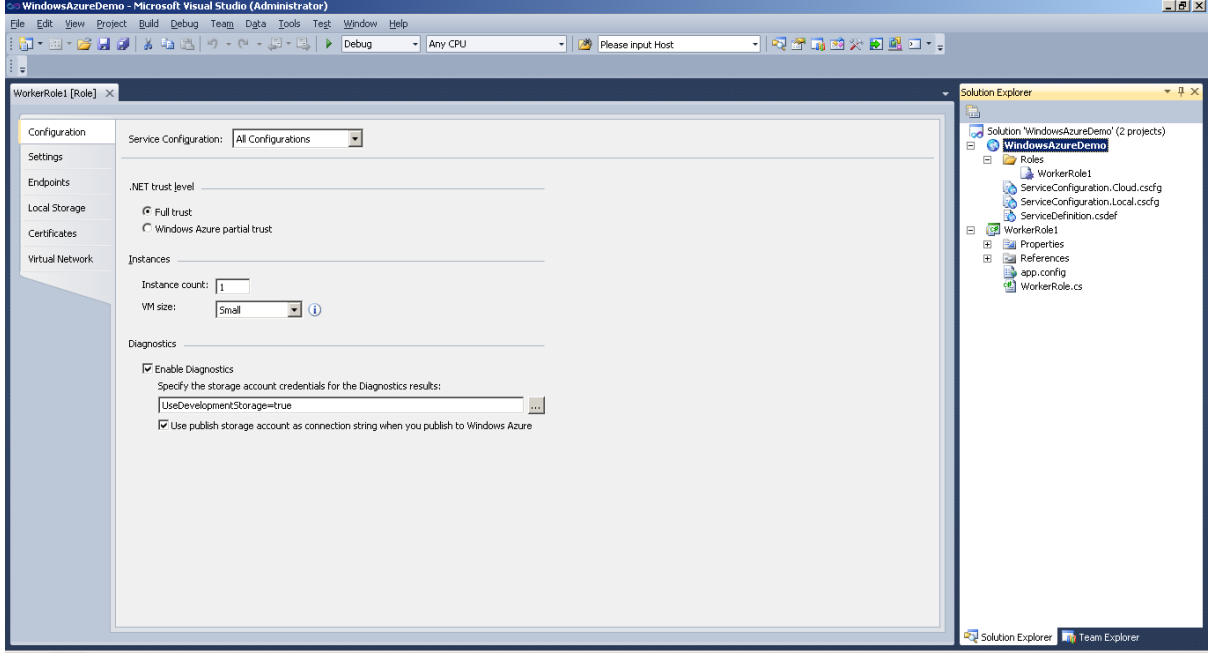

• Create the file **startup.cmd** under the **WorkerRole1** project, and add the following content to the file:

```
start /w %windir%/system32/pkgmgr /iu:IIS-WebServerManagementTools;
IIS-ManagementScriptingTools;IIS-ManagementService
sc config w3svc start= auto
net start w3svc
%windir%\System32\inetsrv\appcmd set config /section:isapiCgiRestriction
/[path='D:\Windows\Microsoft.NET\Framework\v4.0.30319\aspnet_isapi.dll']
.allowed:True%windir%\System32\inetsrv\appcmd set config
/section:isapiCgiRestriction /[path='D:\Windows\Microsoft.NET\
Framework64\v4.0.30319\aspnet_isapi.dll'].allowed:True
iisreset /restart
```
• Open the file **ServiceDefinition.csdef**, and add the following content under the **Imports** node:

```
<Startup>
    <Task commandLine="startup.cmd" executionContext="elevated" 
      taskType="simple">
    </Task>
</Startup>
```
This is used to automatically configure IIS when the application starts.

Step 5 - In **Solution Explorer**, right-click the **WindowsAzureDemo** project, and then select **Configure Remote Desktop**.

**Figure A.5: Windows Azure demo**

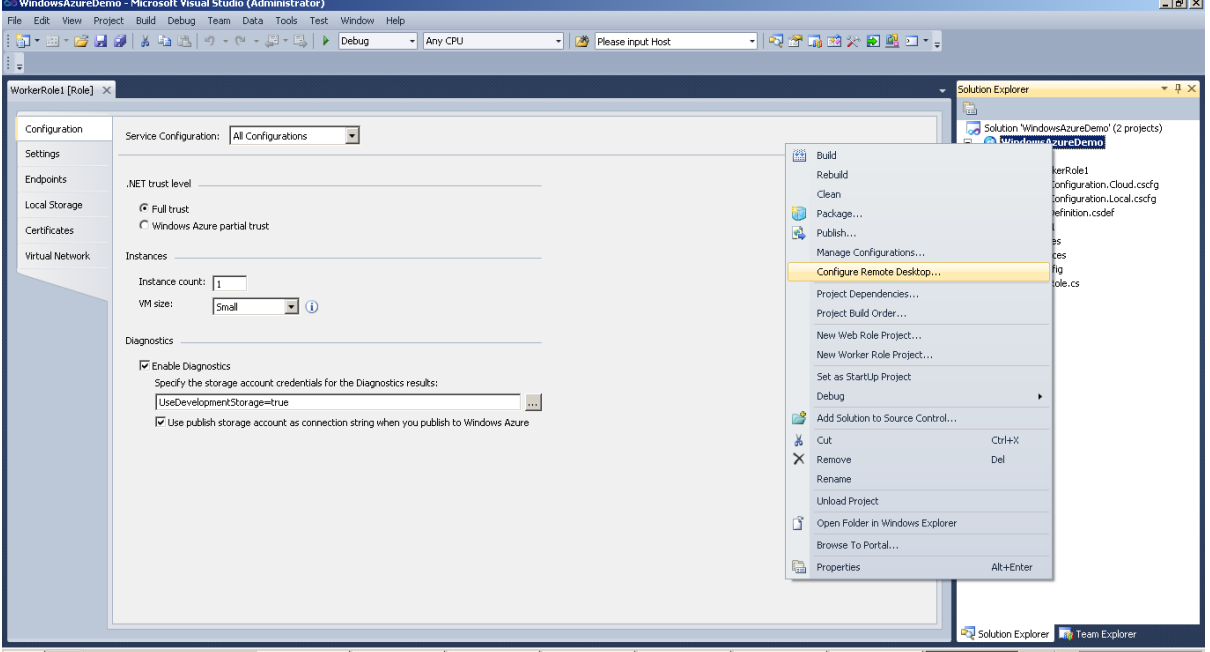

『JSant 39 | 10 図 W @ D @ " " | © Inbox - Micro... | 22 Internet... • | 4, 192.168.168... | 20 \|技术文档... | 20 \\| 32 \| 12:00.0.16... | LC|\| Josephon Serv... | col WrdowsAzur... | CH | △ < コン 良(\*)) 10:03

Step 6 - In the **Remote Desktop Configuration** window, select the **Enable connection for all roles** checkbox, create or select a certificate, specify the login credentials, and then click **OK**.

Remember the login credentials, as you will use them to log into the virtual machine once the virtual machine instance is created. And the certificate which contains the encrypted login credentials will need to be uploaded later by following instructions in [Section A.2.4,](#page-26-0) ["Deploying .NET cloud computing application".](#page-26-0)

#### **Figure A.6: Remote Desktop configuration**

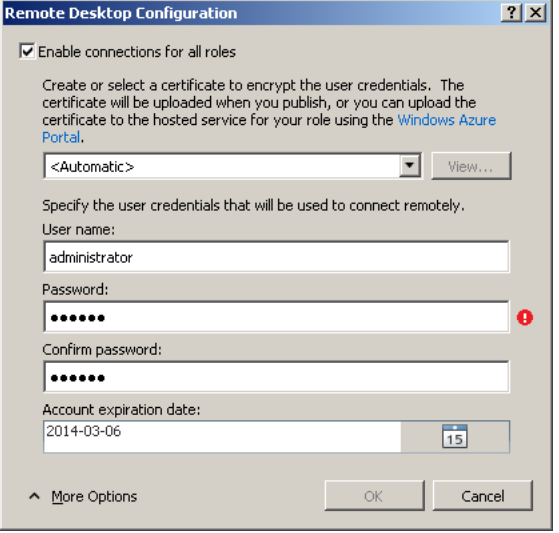

Step 7 - In **Solution Explorer**, right-click **WindowsAzureDemo** and then select **Build Solution**.

**Figure A.7: Windows Azure demo**

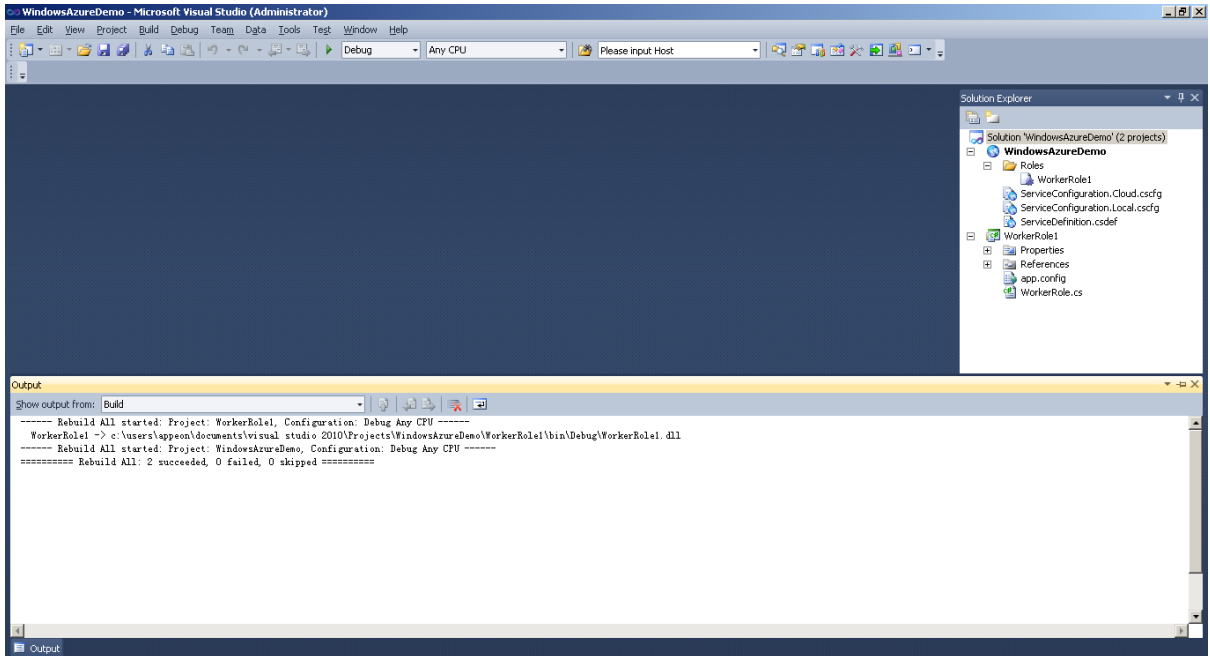

Step 8 - After building is finished successfully, right-click the **WindowsAzureDemo** project, and then select **Package**. In the **Package Windows Azure Application** dialog box that appears, use the default settings and click **Package**. In this example, two files will be generated automatically: one is **ServiceConfiguration.Cloud.cscfg** and the other is **WindowsAzureDemo.cspkg**. These two files will need to be deployed to the virtual machine later by following instructions in [Section A.2.4, "Deploying .NET cloud computing](#page-26-0) [application".](#page-26-0)

#### **Figure A.8: Windows Azure demo**

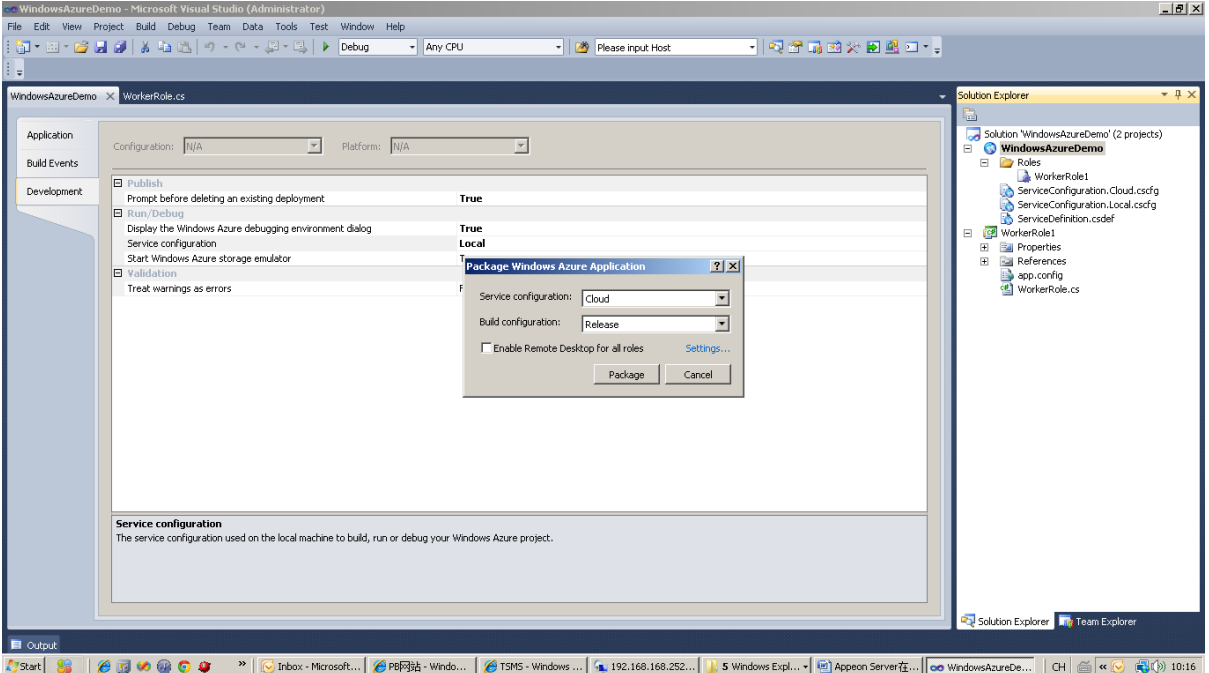

#### <span id="page-26-3"></span><span id="page-26-0"></span>**A.2.4 Deploying .NET cloud computing application**

To deploy the .NET cloud computing application, you need to log into the **Windows Azure Management Portal**, with steps as follows:

- Open <www.windowsazure.com>in your browser, and click **PORTAL** on the top right corner.
- After jumping to the logon page, input the correct account and password to enter the **Windows Azure Management Portal**.
- <span id="page-26-1"></span>• After successful logon, [upload the certificate](#page-26-1) first and then [deploy the application](#page-26-2).

#### <span id="page-26-5"></span>**A.2.4.1 Uploading certificate**

In [Section A.2.3, "Developing .NET cloud computing application",](#page-21-5) you have created or selected a certificate in Step 6, for encrypting the login credentials for the remote desktop connection. Now you will need to upload this certificate.

In the **Windows Azure Management Portal**, select **Management Certificates** on the left menu bar, and then upload the certificate file.

#### <span id="page-26-4"></span><span id="page-26-2"></span>**A.2.4.2 Deploying application**

In [Section A.2.3, "Developing .NET cloud computing application",](#page-21-5) you have packaged the application into two files in Step 8. Now you will need to deploy these two files.

In the **Windows Azure Management Portal**, click **Hosted Services** on the left menu bar, and then follow the wizard to deploy the files.

After the deployment, the virtual machine instance is automatically created. Then you will need to enable the remote access to the virtual machine instance in the **Windows Azure**

**Management Portal**. After that, you can log into the Windows Azure virtual machine via the remote desktop connection, just like how to log into an ordinary PC.

# <span id="page-28-0"></span>**Appendix B. A Simple Guide to AWS EC2 and S3**

## <span id="page-28-2"></span><span id="page-28-1"></span>**B.1 Introduction**

#### • **Purpose**

This guide introduces how to create an Amazon EC2 instance and how to upload file packages to Amazon S3 using the Amazon Web Services Management Console.

#### • **Terms and acronyms**

#### **AWS**

Amazon Web services (AWS) provides a flexible, cost-effective, scalable, and easy-touse cloud computing platform that is suitable for research, educational use, individual use, and organizations of all sizes. It's easy to access AWS cloud services via the Internet. Because the AWS cloud computing model allows you to pay for services on-demand and to use as much or as little at any given time as you need, you can replace up-front capital infrastructure expenses with low variable costs that scale as your needs change.

#### **AWS EC2**

Amazon Elastic Compute Cloud (Amazon EC2) is a web service that provides resizable computing capacity—literally, server instances in Amazon's data centers—that you use to build and host your software systems. You can get access to the infrastructure resources that EC2 provides by using APIs, or web tools and utilities.

With EC2, you use and pay for only the capacity that you need. This eliminates the need to make large and expensive hardware purchases, reduces the need to forecast traffic, and enables you to automatically scale your IT resources to deal with changes in requirements or spikes in popularity related to your application or service.

#### **AWS S3**

Amazon Simple Storage Service (Amazon S3) is storage for the Internet. It is designed to make web-scale computing easier for developers.

Amazon S3 has a simple web services interface that can be used to store and retrieve any amount of data, at any time, from anywhere on the web. It gives any developer access to the same highly scalable, reliable, fast, inexpensive data storage infrastructure that Amazon uses to run its own global network of web sites. The service aims to maximize benefits of scale and to pass those benefits to developers.

#### • **Reference Documents**

1. Getting Started with Amazon EC2

[http://docs.amazonwebservices.com/AWSEC2/latest/GettingStartedGuide/](http://docs.amazonwebservices.com/AWSEC2/latest/GettingStartedGuide/Welcome.html) [Welcome.html](http://docs.amazonwebservices.com/AWSEC2/latest/GettingStartedGuide/Welcome.html)

2. Introduction to Amazon EC2

<http://docs.amazonwebservices.com/AWSEC2/latest/UserGuide/concepts.html>

- 3. Get Started With Amazon Simple Storage Service <http://docs.amazonwebservices.com/AmazonS3/latest/gsg/GetStartedWithS3.html>
- <span id="page-29-1"></span>4. Introduction to Amazon S3 <http://docs.amazonwebservices.com/AmazonS3/latest/dev/Introduction.html>

## <span id="page-29-0"></span>**B.2 Logging in to AWS Management Console**

Step 1: Open the Amazon Web Service at [http://aws.amazon.com.](http://aws.amazon.com)

Step 2: Select **AWS Management Console** from the **My Account/Console** dropdown list box.

Step 3: Enter the email address you specified when signing up for AWS Management Console.

Verify that you have signed up. If not, follow the steps below to sign up:

- Go to <http://aws.amazon.com>, and click **Sign up Now** .
- Follow the on-screen instructions to finish signing up.

Step 4: Select the **I am a returning user and my password is** radio button and enter your password.

Step 5: Click **Sign in** using our secure server to proceed. The **AWS Management Console** home page appears.

**Figure B.1: AWS Management Console home page**

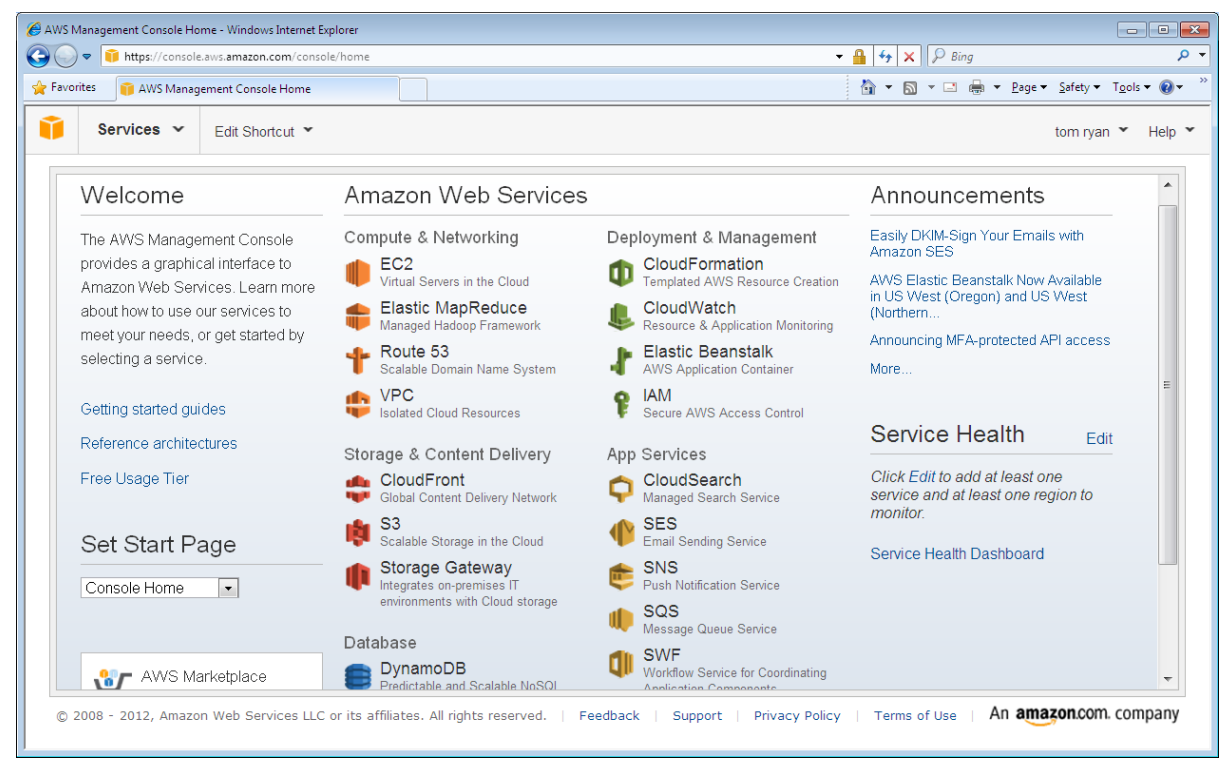

In the **AWS Management Console** home page, you can click **EC2** under **Compute & Networking** to create and launch an Amazon EC2 instance, and then click **S3** under **Storage & Content Delivery** to upload the file packages. For detailed instructions, please refer to:

- [Section B.3, "Launching an Amazon EC2 Instance"](#page-30-0)
- <span id="page-30-0"></span>• [Section B.5, "Uploading File Packages to Amazon S3"](#page-42-0)

## <span id="page-30-1"></span>**B.3 Launching an Amazon EC2 Instance**

#### <span id="page-30-2"></span>**B.3.1 Get started**

Step 1: On the **AWS Management Console** home page, click **EC2** under the **Computing & Networking** category. The **EC2 Management Console** appears.

Step 2: Click **EC2 Dashboard** under the **Navigation** pane. On the **Amazon EC2 Console Dashboard** page, click **Launch Instance** as shown below.

#### **Figure B.2: Amazon EC2**

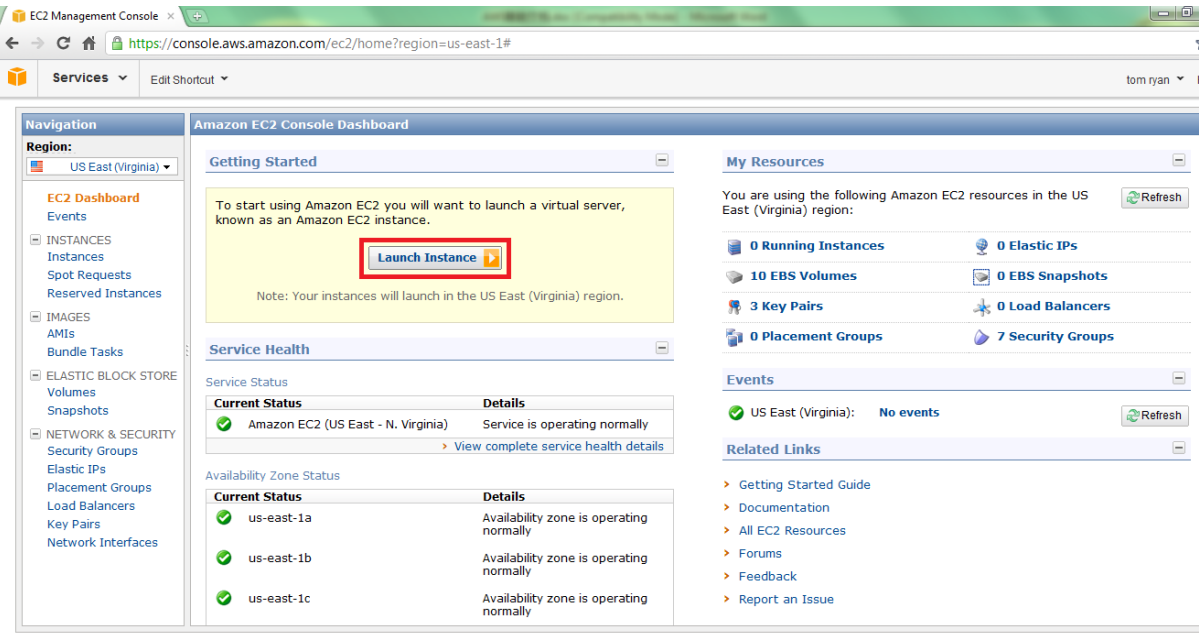

© 2008 - 2012, Amazon Web Services LLC or its affiliates. All rights reserved. | Feedback | Support | Privacy Policy | Terms of Use | An amazon.com. company

The **Create a New Instance** page appears, as shown below. The **Create a New Instance** page provides two ways to launch an instance: the **Classic Wizard** and the **Quick Launch Wizard**. This user guide guides you through the **Classic Wizard**.

Step 3: On the **Create a New Instance** page, select **Classic Wizard.**

Step 4: Click **Continue** to proceed.

#### **Figure B.3: Create a New Instance**

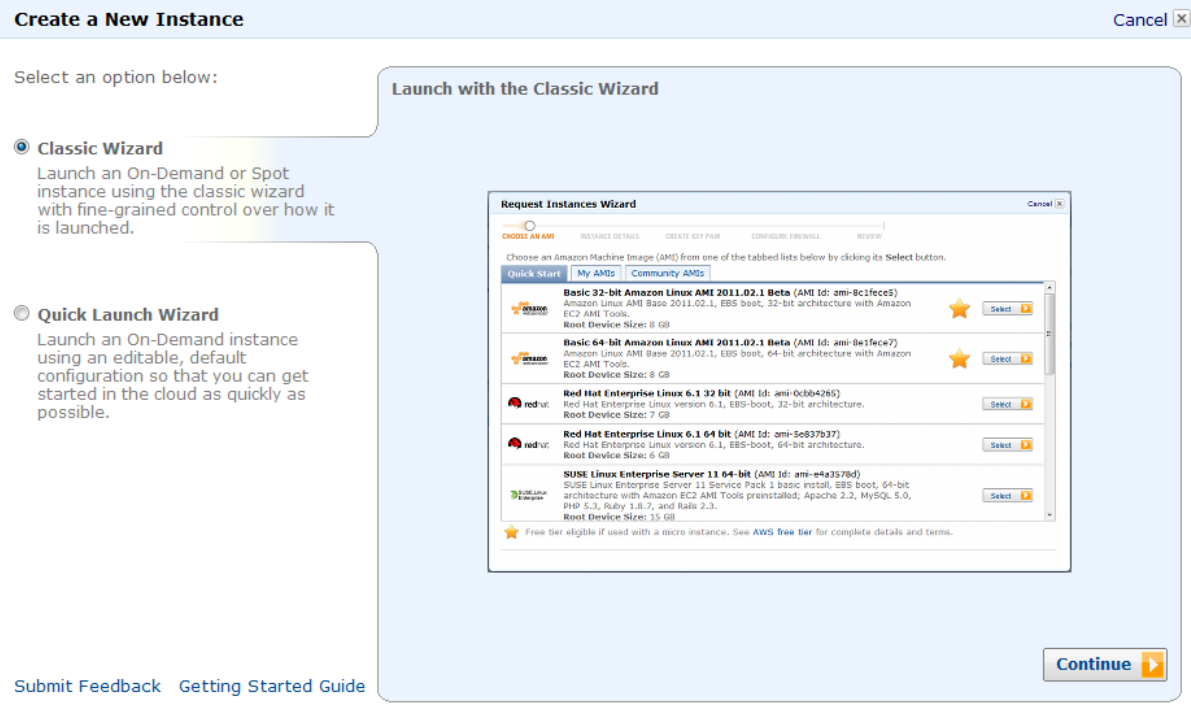

The **Choose an AMI** page appears. Follow instructions in **[Section B.3.2, "Choose an AMI"](#page-31-0)** to continue with the remaining steps.

#### <span id="page-31-1"></span><span id="page-31-0"></span>**B.3.2 Choose an AMI**

Choose an Amazon Machine Image (AMI) from one of the tabbed lists by clicking its **Select** button. In this guide, **Microsoft Windows Server 2008 R2 with SQL Server Express and IIS** under the **Quick Start** tab is selected.

#### **Figure B.4: Choose an AMI: Quick Start**

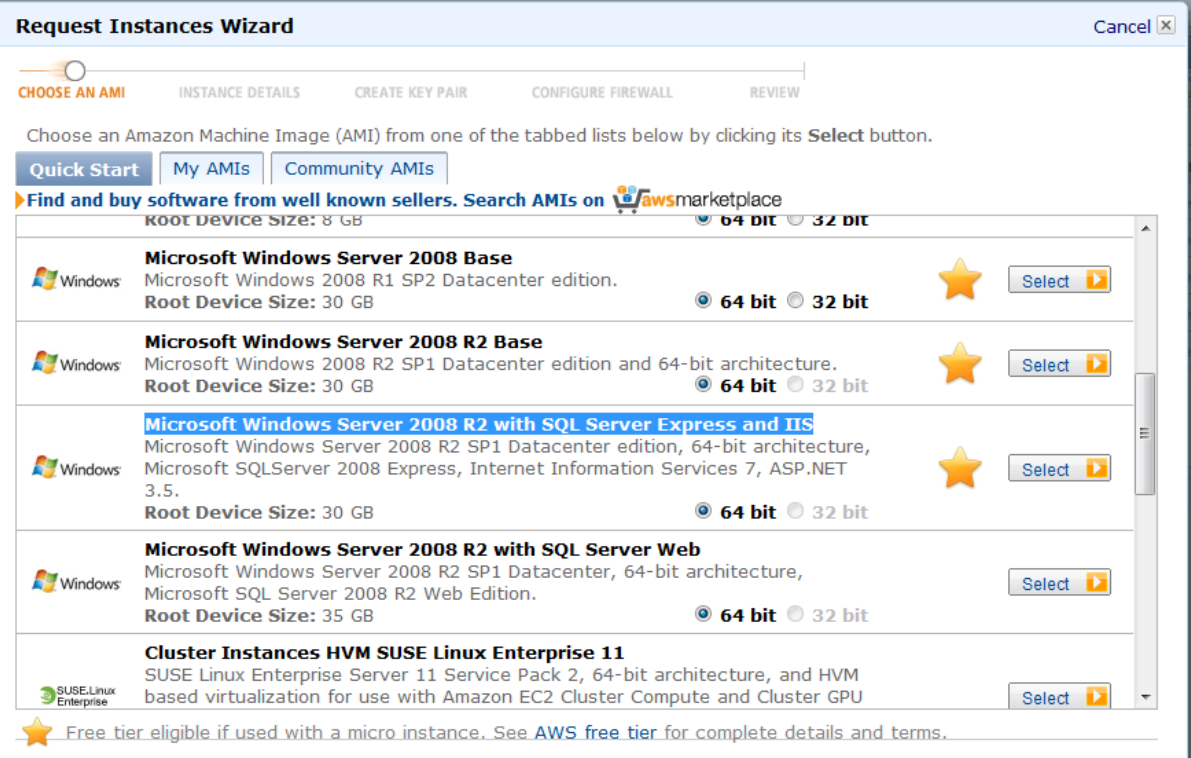

The **Instance Details** page appears after you choose an AMI. Follow instructions in [Section B.3.3, "Specify instance details"](#page-32-0) to continue with the remaining steps.

#### <span id="page-32-1"></span><span id="page-32-0"></span>**B.3.3 Specify instance details**

The **Instance Details** page appears as soon as you choose an AMI.

Step 1: Enter a number in **Number of Instance** and choose an instance type from the **Instance Type** dropdown list box.

Step 2: Select the **Launch Instances** option and click **Continue**.

#### **Figure B.5: Instance Details**

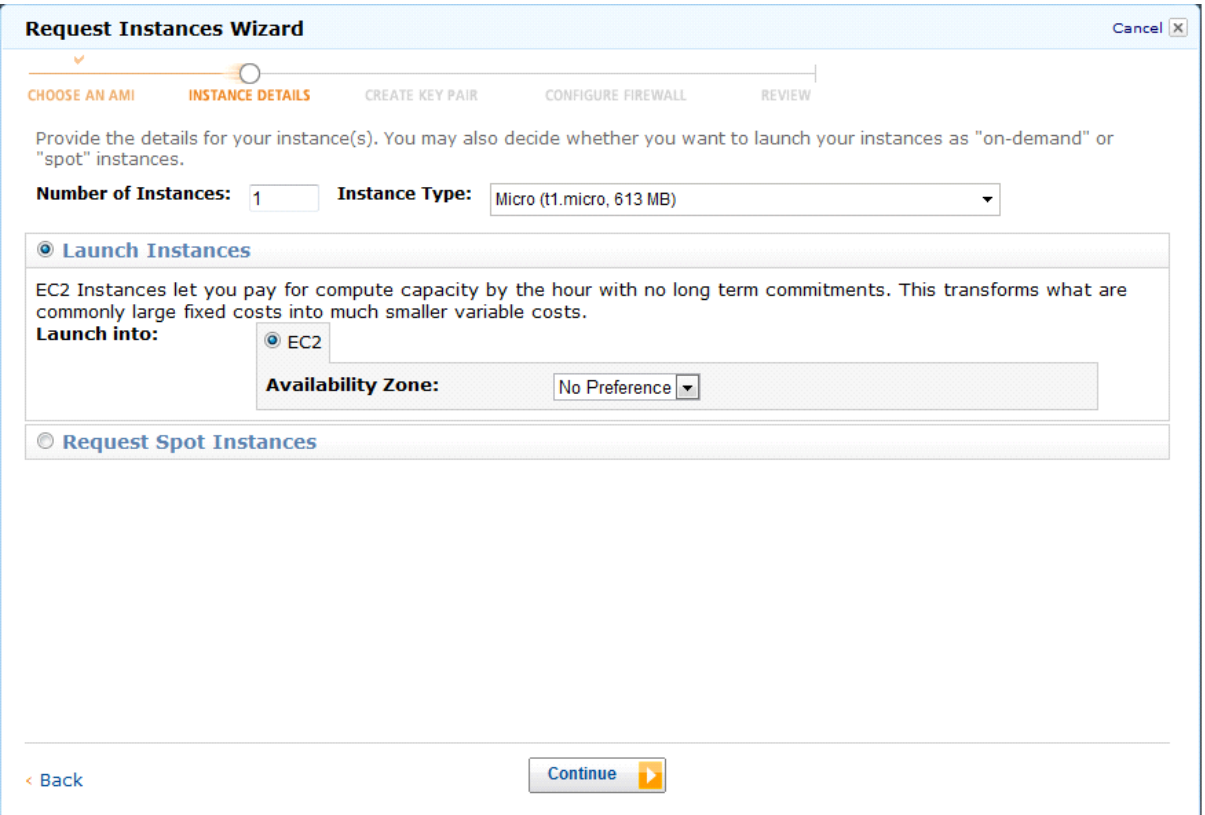

#### Step 3: Leave the information as default and Click **Continue**.

#### **Figure B.6: Instance Details: Advanced Instance Options**

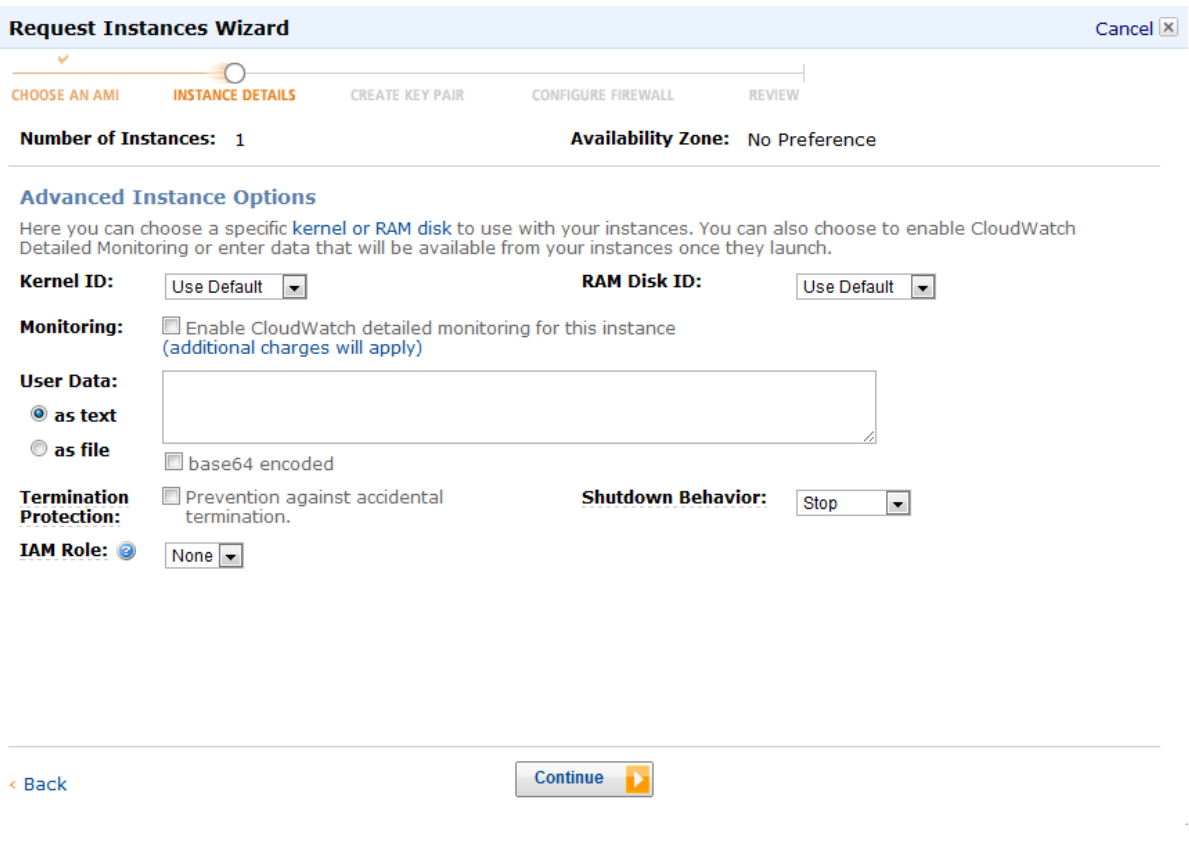

Step 4: Enter a key in the **Key** column and enter a value in the **Value** column. You can add tags up to 10.

Step 5: Click **Continue** to proceed.

#### **Figure B.7: Instance Details: Key and Value**

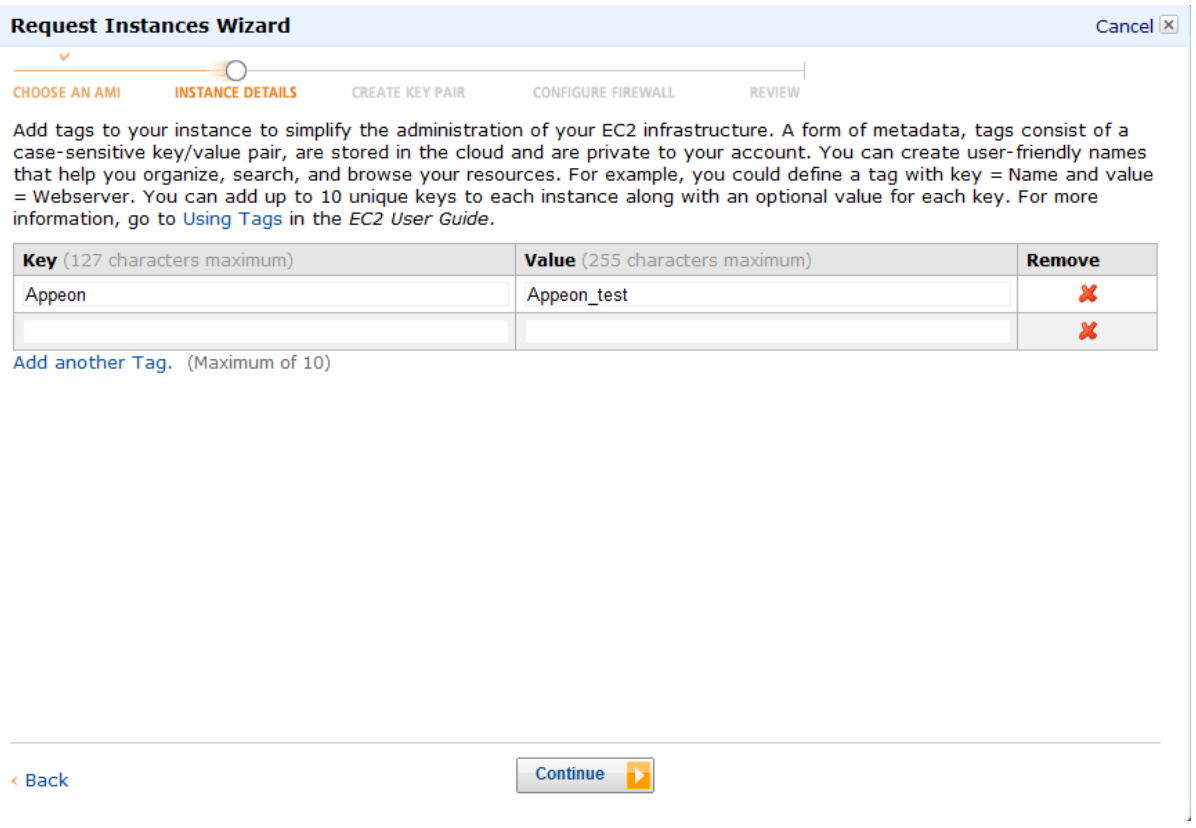

Step 6: Configure the information as needed or leave them as default, and then click **Continue**.

#### **Figure B.8: Instance Details: Advanced Instance Options 2**

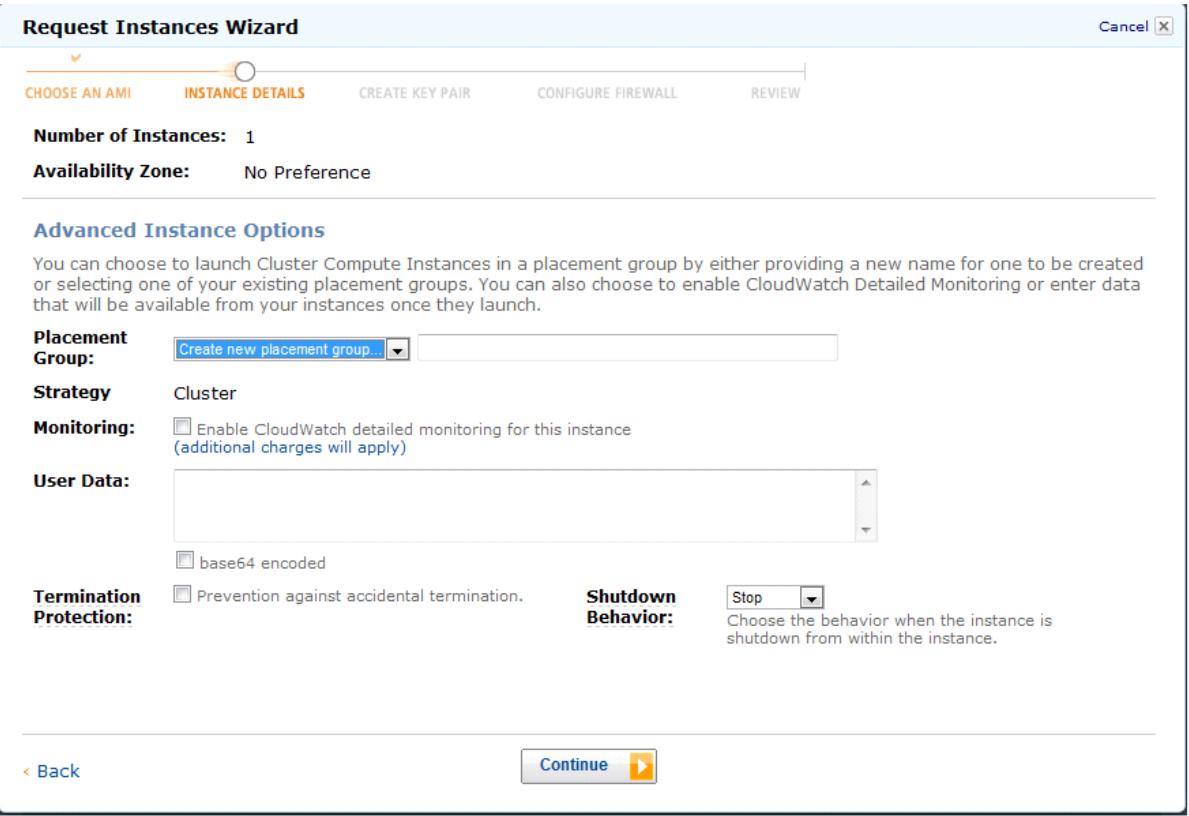

The **Create Key Pair** page appears. Follow instructions in [Section B.3.4, "Create Key Pair"](#page-35-0) to continue with the remaining steps.

#### <span id="page-35-1"></span><span id="page-35-0"></span>**B.3.4 Create Key Pair**

Step 1: On the **Create Key Pair** page, choose the **Create a New Key Pair** option.

Step 2: Enter a name for the key pair and then click **Create & Download your Key Pair**. A .pem Key Pair file is generated.

Step 3: Click **Save** to save the private key pair to your computer.

This .pem file will be used to retrieve the initial administrator password for remote desktop connection later. And you only need to generate a key pair once – not each time you want to deploy an Amazon EC2 instance.

If you have a key pair already, you can select **Choose from your existing Key Pairs**.

Step 4: Click **Continue** to proceed.

#### **Figure B.9: Key Pair**

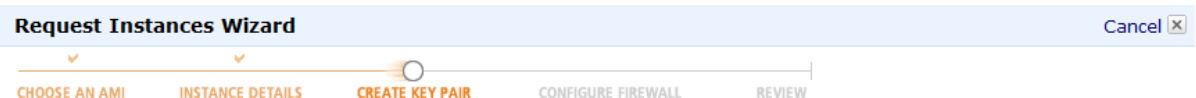

Public/private key pairs allow you to securely connect to your instance after it launches. To create a key pair, enter a name and<br>click Create & Download your Key Pair. You will then be prompted to save the private key to

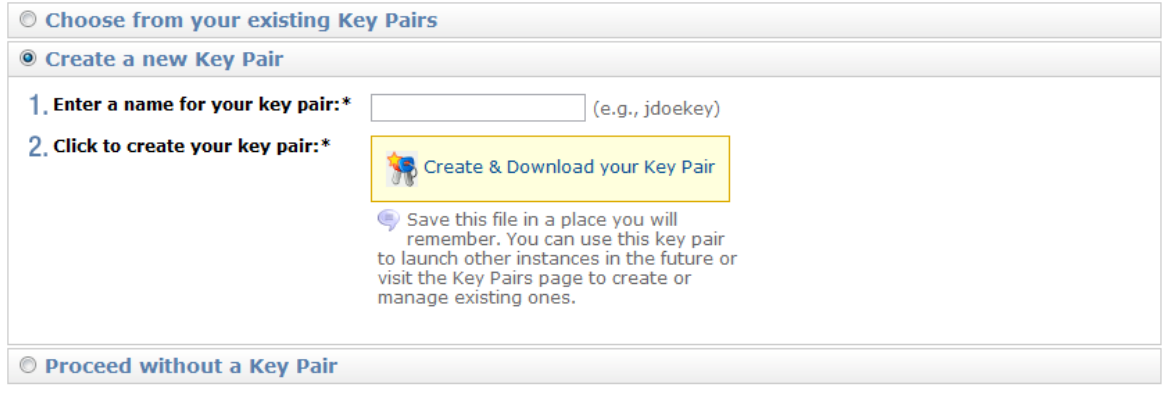

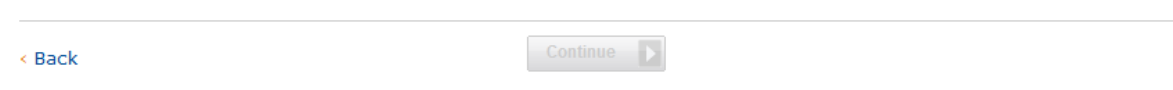

The **Configure Firewall** page appears. Follow instructions in [Section B.3.5, "Configure](#page-36-0) [Firewalls"](#page-36-0) to continue with the remaining steps.

#### <span id="page-36-1"></span><span id="page-36-0"></span>**B.3.5 Configure Firewalls**

A security group defines firewall rules for your instances.

You may create a new security group or use an existing security group to allow access to your instances. If you need to connect an instance through remote desktop connection, make sure that **port 3389** is open in the security group you choose.

#### **Figure B.10: Choose one or more of your existing Security Groups**

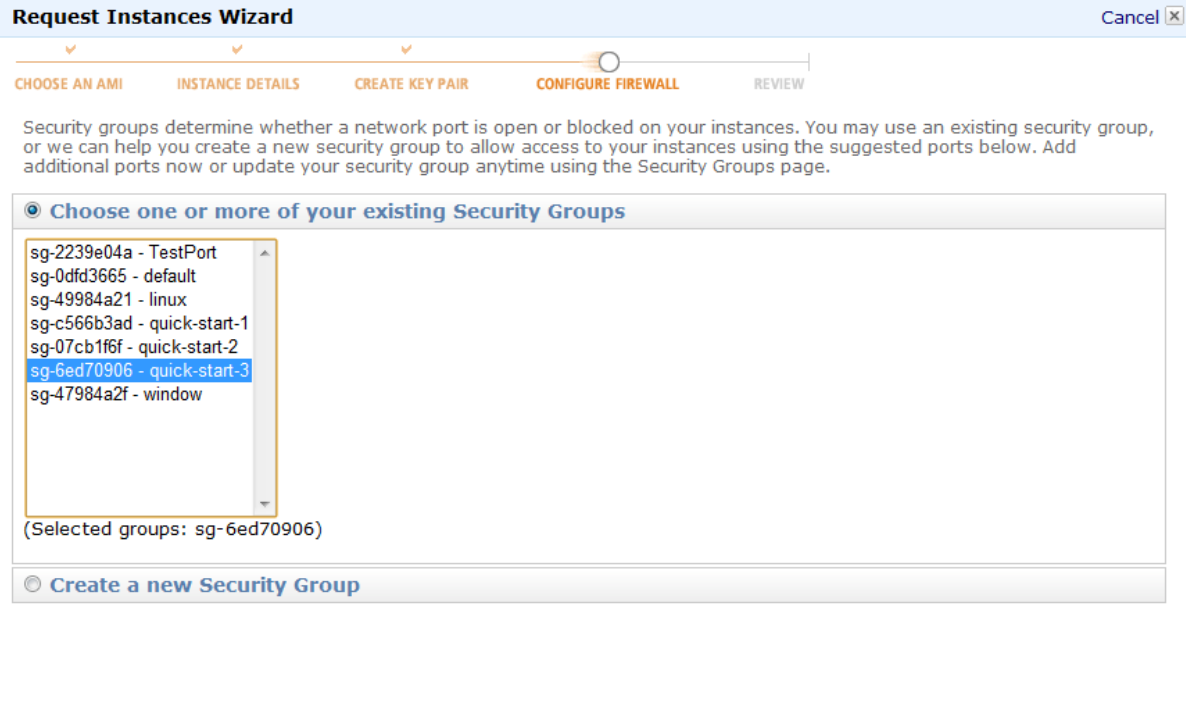

< Back

<span id="page-37-1"></span>Continue

Click **Continue**. You can review or change the instance settings, and then launch the instance. See [Section B.3.6, "Review and launch"](#page-37-0) for details.

#### <span id="page-37-0"></span>**B.3.6 Review and launch**

Step 1: On the **Review** page, review or change the instance settings.

Step 2: Click **Launch** to launch the instance.

#### **Figure B.11: Review**

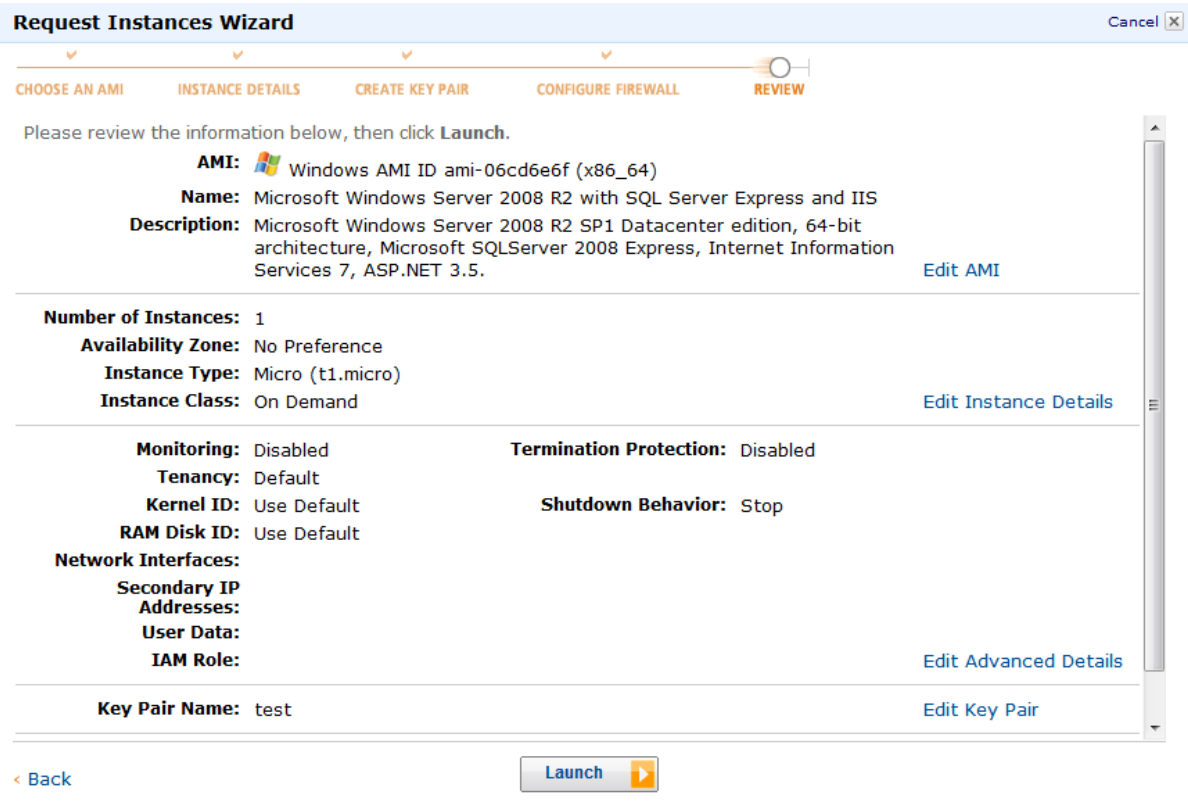

A confirmation page appears and shows that your instance is now launching.

Step 2: Click **Close** to complete the launching.

#### **Figure B.12: Confirmation page**

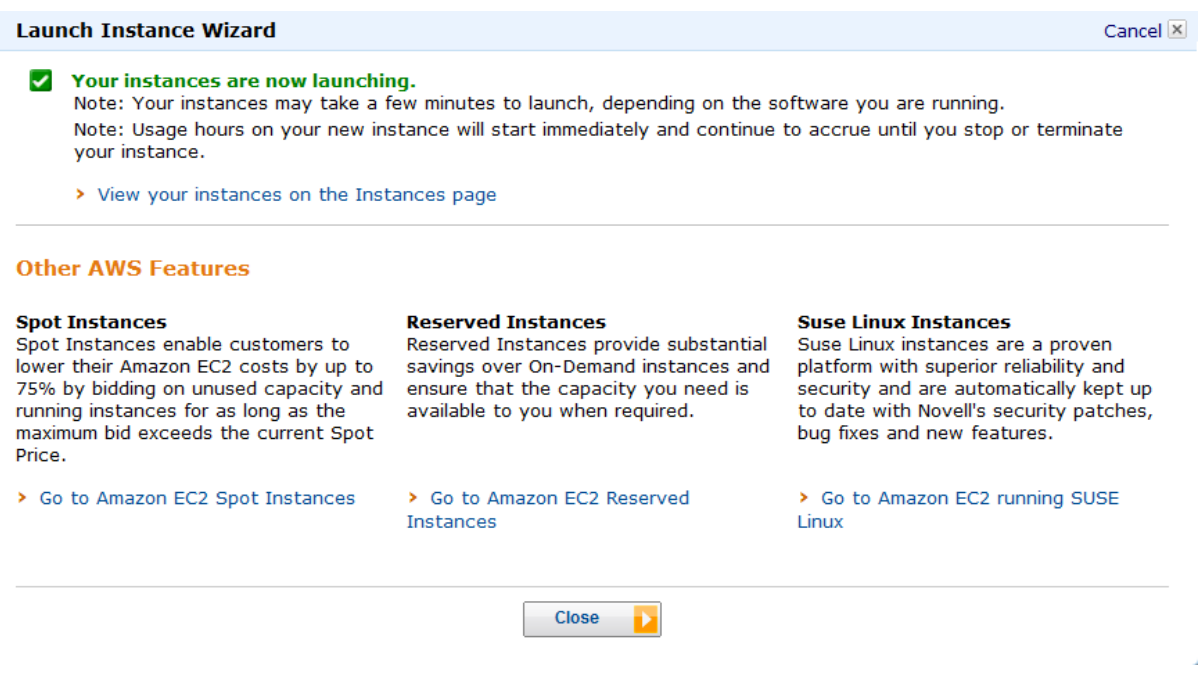

Step 3: In the **Navigation** pane, click **Instances** to view the status of your instances.

It takes a while for an instance to launch. The status of an instance will be "**pending**" if it is still launching.

The detailed information, such as Description, Status Checks, Monitoring etc., will be displayed below the instance list if an instance is selected.

**Figure B.13: Instance List**

| C                                                                                                    |                                                                                                    |                     |                                                     | A https://console.aws.amazon.com/ec2/home?region=us-east-1#s=Instances |                    |             |                        | ☆                                             |                                  |  |  |
|----------------------------------------------------------------------------------------------------|----------------------------------------------------------------------------------------------------|---------------------|-----------------------------------------------------|------------------------------------------------------------------------|--------------------|-------------|------------------------|-----------------------------------------------|----------------------------------|--|--|
| Services v                                                                                             | Edit Shortcut Y                                                                                                    |                     |                                                     |                                                                        |                    |             |                        | tom ryan $\times$ Help $\times$               |                                  |  |  |
| <b>Navigation</b>                                                                                      | <b>My Instances</b>                                                                                                    |                     |                                                     |                                                                        |                    |             |                        |                                               |                                  |  |  |
| <b>Region:</b>                                                                                         | <b>R</b> Launch Instance                                                                                                    |                     | <b>Instance Actions</b><br>$\overline{\phantom{a}}$ |                                                                        |                    |             | Show/Hide              | Refresh<br>a Help                             |                                  |  |  |
| 트<br>US East (Virginia) v                                                                              | <b>Viewing: All Instances</b>                                                                                                    |                     | $\overline{\phantom{0}}$                            | All Instance Types                                                     | $\vert$ Search     |             |                        | 1 to 8 of 8 Instances                         | $\geq$                           |  |  |
| <b>EC2 Dashboard</b><br>Events                                                                         | <b>Name</b>                                                                                                    | <b>TO</b>           | Instance                                            | AMI ID                                                                 | <b>Root Device</b> | <b>Type</b> | <b>State</b>           | <b>Status Checks</b>                          | Alar                             |  |  |
|                                                                                                    | o                                                                                                    | spintest instance03 | i-b43156cc                                          | ami-06cd6e6f                                                           | ebs.               | t1.micro    | $\bullet$ running      | 2/2 checks pa                                 | $n$ <sup><math>\sim</math></sup> |  |  |
| $=$ INSTANCES<br><b>Instances</b>                                                                      | $\overline{\mathsf{v}}$<br>wotest                                                                                                    |                     | $i$ -f6a3c48e                                       | ami-06cd6e6f                                                           | ebs                | t1.micro    | $\bullet$ running      | X<br>initializing                             | E<br>$nc -$                      |  |  |
| <b>Reserved Instances</b><br>$=$ IMAGES<br>AMIs<br><b>Bundle Tasks</b><br><b>E ELASTIC BLOCK STORE</b> | 1 EC2 Instance selected.<br><b>EC2 Instance: wotest (i-f6a3c48e)</b><br>$\mathbf{A}$<br>ec2-23-22-5-154.compute-1.amazonaws.com<br><b>Status Checks</b><br>Monitoring<br><b>Description</b><br>Tags |                     |                                                     |                                                                        |                    |             |                        |                                               |                                  |  |  |
| <b>Volumes</b><br>Snapshots                                                                            | AMI:<br>Windows Server-2008-R2 SP1-English-64Bit-SOL 2008 Express-2012.06.12 (ami-06cd6e6f)                                                                                                    |                     |                                                     |                                                                        |                    |             |                        | <b>Alarm Status:</b><br>none                  |                                  |  |  |
| <b>E NETWORK &amp; SECURITY</b>                                                                        | Zone:<br>us-east-1c                                                                                                    |                     |                                                     |                                                                        |                    |             |                        | <b>Security Groups:</b><br>window, view rules |                                  |  |  |
| <b>Security Groups</b><br><b>Elastic IPs</b>                                                           | t <sub>1.</sub> micro<br>Type:                                                                                                    |                     |                                                     |                                                                        |                    |             |                        | State:<br>running                             |                                  |  |  |
| <b>Placement Groups</b><br><b>Load Balancers</b>                                                       | <b>Scheduled Events:</b><br>No scheduled events                                                                                                    |                     |                                                     |                                                                        |                    |             | Owner:<br>599380475628 |                                               |                                  |  |  |
| <b>Key Pairs</b><br><b>Network Interfaces</b>                                                          | <b>VPC ID:</b>                                                                                                    |                     |                                                     |                                                                        |                    |             |                        | <b>Subnet ID:</b>                             |                                  |  |  |
|                                                                                                    | $\leftarrow$                                                                                                    |                     |                                                     | m.                                                                     |                    |             |                        |                                               |                                  |  |  |

For more information about AWS EC2 user guide, see [http://docs.amazonwebservices.com/](http://docs.amazonwebservices.com/AWSEC2/latest/GettingStartedGuide/Welcome.html) [AWSEC2/latest/GettingStartedGuide/Welcome.html.](http://docs.amazonwebservices.com/AWSEC2/latest/GettingStartedGuide/Welcome.html)

## <span id="page-39-1"></span><span id="page-39-0"></span>**B.4 Connecting to an Amazon EC2 instance**

#### <span id="page-39-2"></span>**B.4.1 Retrieve an initial administrator password**

To connect to an instance using remote desktop connection, you must first retrieve an initial administrator password. You will need the .pem file that you created when you launched the instance (e.g., Appeontest.pem).

Step 1: On the **EC2 Management Console** page, click **Instance** under the **Navigation** pane.

Step 2: In the **My Instances** pane, right-click the instance you created, and an action list pops up. You can also display the action list by clicking the **Instance Actions** dropdown list box.

#### **Figure B.14: Instance Actions**

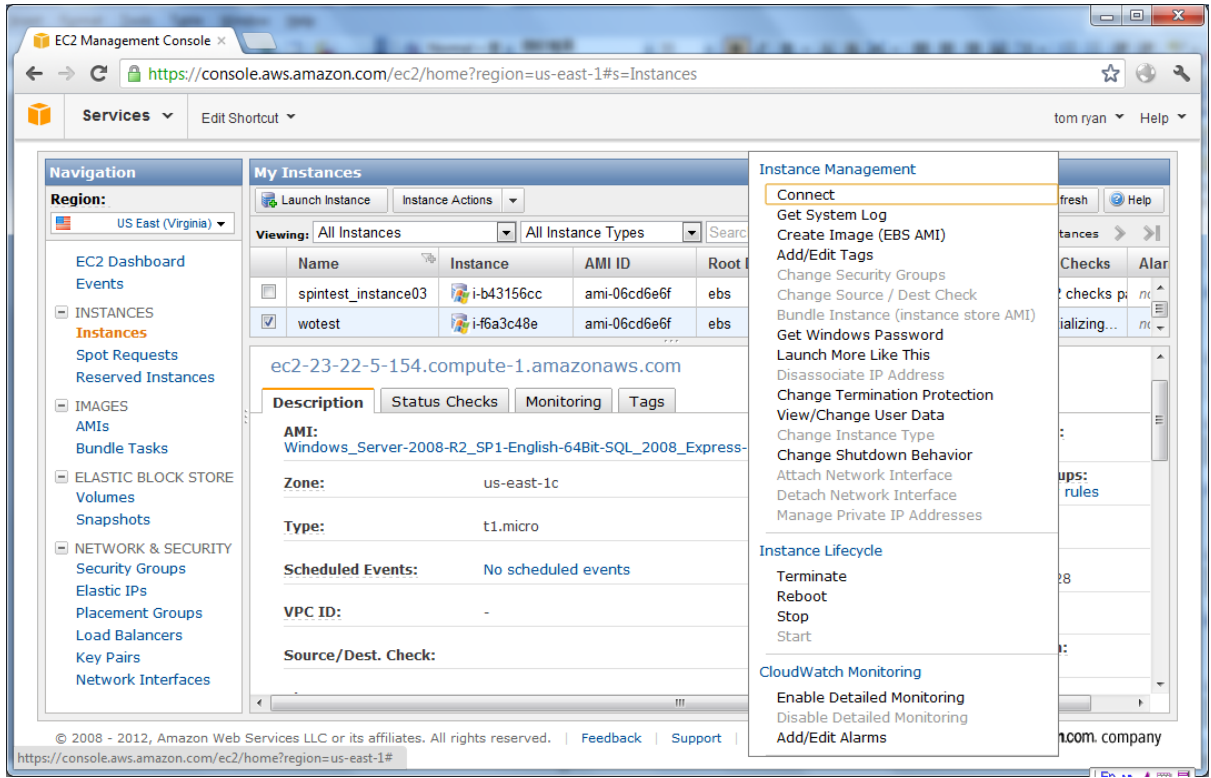

Step 3: Click **Get Windows Password** from the popup action list to get an initial administrator password.

Step 4: Click **Browse** and navigate to the .pem file you saved when you create the instance. And then select the file and click **OK**. The entire contents of the file will be automatically copied into the **Private Key** contents box.

Step 5: Click **Decrypt Password**.

Step 6: Record the default administrator password after the password is successfully generated. You need this password to connect to the instance.

Step 7: Click **Close** to close the dialog.

#### **Figure B.15: Password retrieved successfully**

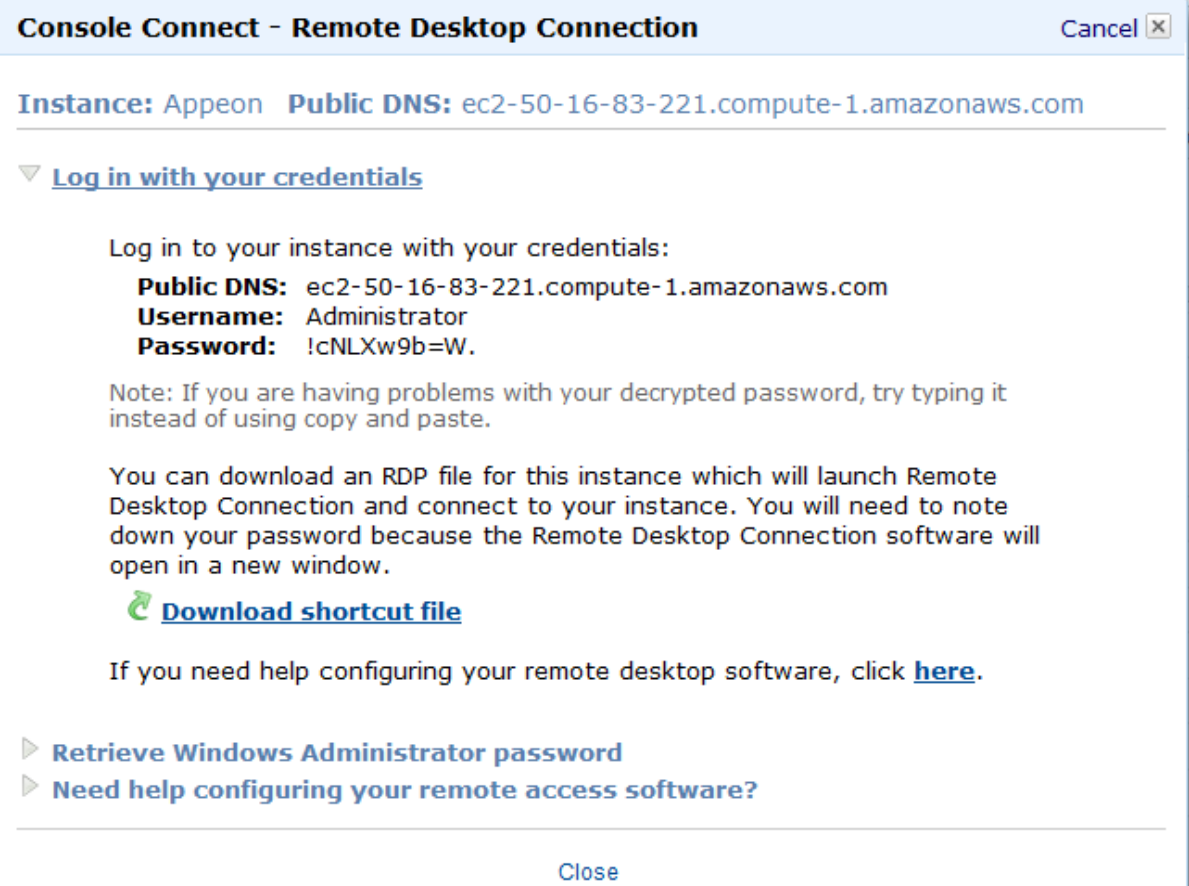

#### <span id="page-41-1"></span><span id="page-41-0"></span>**B.4.2 Connect using remote desktop connection**

Step 1: Right-click the instance in the **My Instances** pane and select **Connect** from the popup menu.

Step 2: Select **Login with your credential** on the popup page and then click **Download shortcut file**.

A dialog pops up telling you to either open or save the .rdp file. Either option is fine. **Open** is selected in this guide.

Step 3: Select **Open** and click **OK**.

```
Figure B.16: Remote Desktop Connection
```
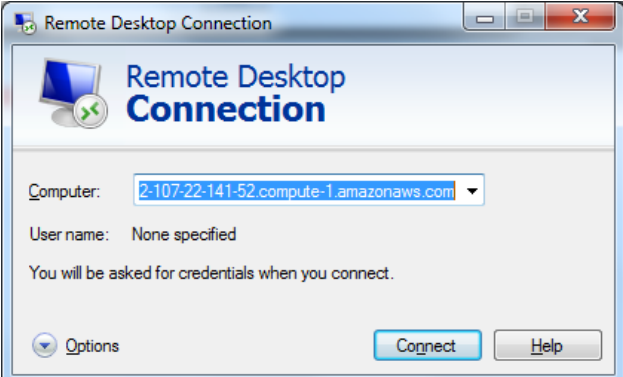

Step 4: Log in to the instance as prompted, using **Administrator** as the user name and **the default administrator password** you just recorded as the password.

## <span id="page-42-1"></span><span id="page-42-0"></span>**B.5 Uploading File Packages to Amazon S3**

#### <span id="page-42-2"></span>**B.5.1 Create Bucket**

Step 1: Log in to the **AWS Management Console** at http://aws.amazon.com/. For details, see [Section B.2, "Logging in to AWS Management Console".](#page-29-0)

Step 2: Click **S3** under the **Storage & Content Delivery** category on the **AWS Management Console** home page. The S3 management page is displayed.

This page contains two panes: the **Buckets** pane and the **Objects and Folders** pane. **Buckets** are the fundamental container in Amazon S3 for data storage. It is similar to a directory in Windows operation systems. And every object is stored in a bucket in Amazon S3. **Objects** are the fundamental entities stored in Amazon S3. An object can be any kind of file: a text file, a photo, a video, and so forth. A folder can contain various objects. For more information on Buckets and Objects and Folders, see http://docs.amazonwebservices.com/ AmazonS3/latest/dev/Introduction.html.

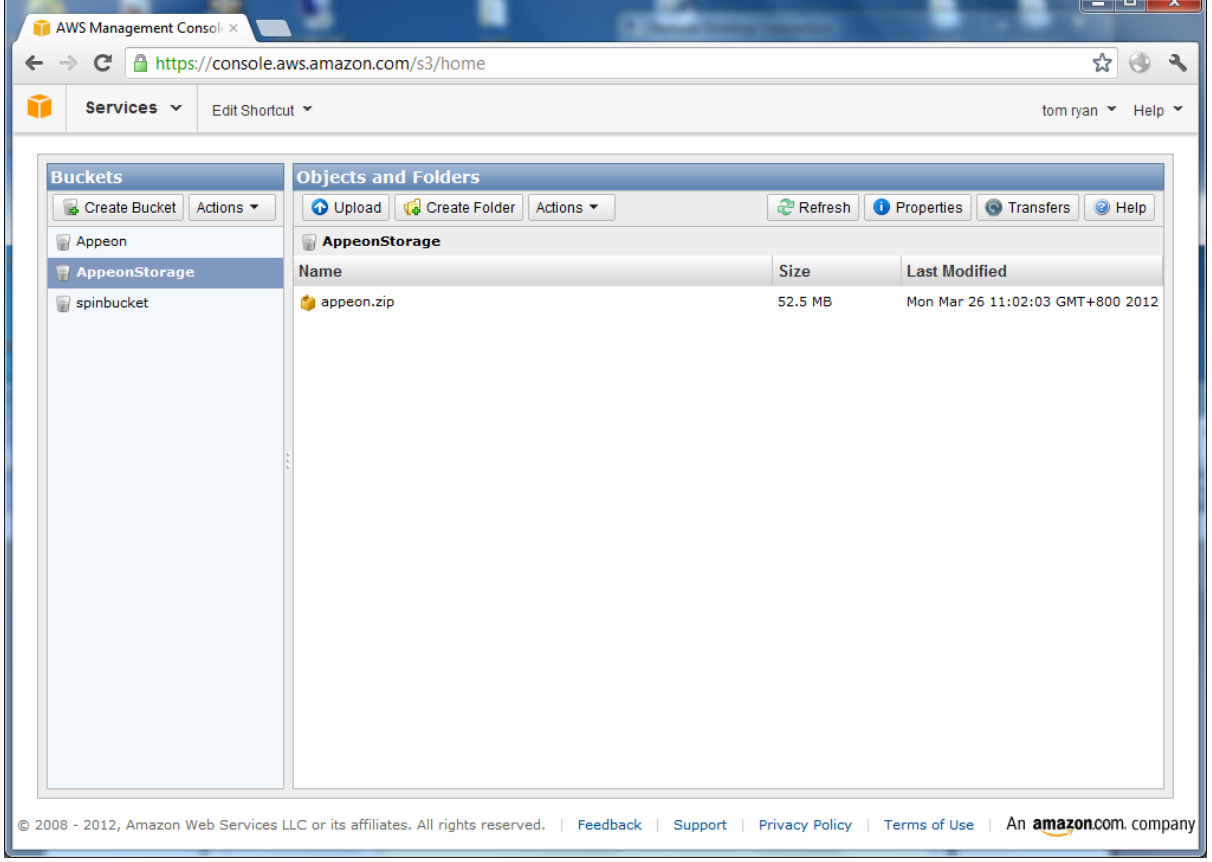

#### **Figure B.17: Amazon S3**

Step 3: Click **Create Bucket** in the **Buckets** pane. And the **Create a Bucket** dialog box appears.

#### **Figure B.18: Create a Bucket – Select a Bucket Name and Region**

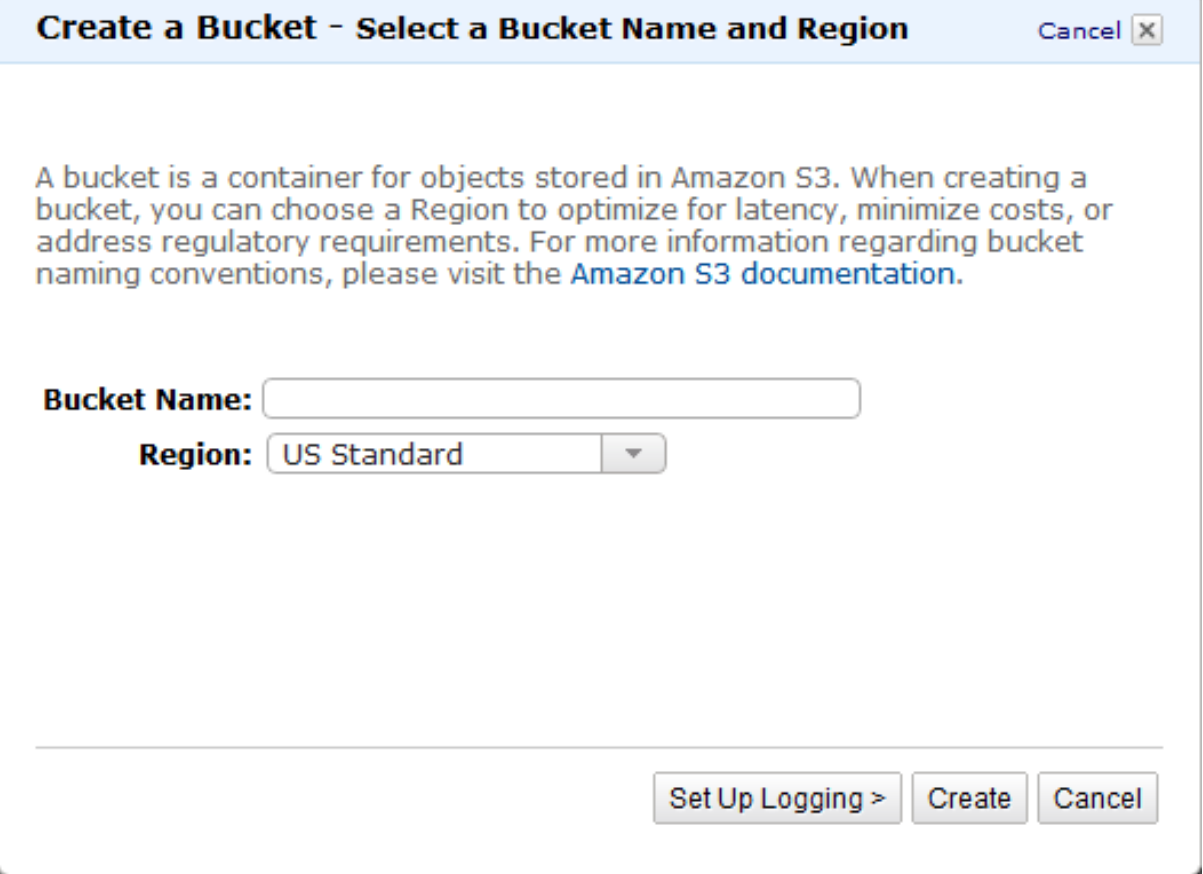

Step 4: Enter a bucket name in **Bucket Name**.

Step 5: Select a region from the **Region** dropdown list box.

Step 6: Click **Create**.

An empty bucket is created and is displayed in the **Buckets** pane. You can now upload file packages by following instructions in [Section B.5.2, "Upload file packages".](#page-43-0)

#### <span id="page-43-1"></span><span id="page-43-0"></span>**B.5.2 Upload file packages**

Step 1: Select the bucket in the **Buckets** pane.

Step 2: Click **Upload** in the **Objects and Folders** pane.

The **Upload - Select Files** wizard appears.

#### **Figure B.19: Upload -- Select Files**

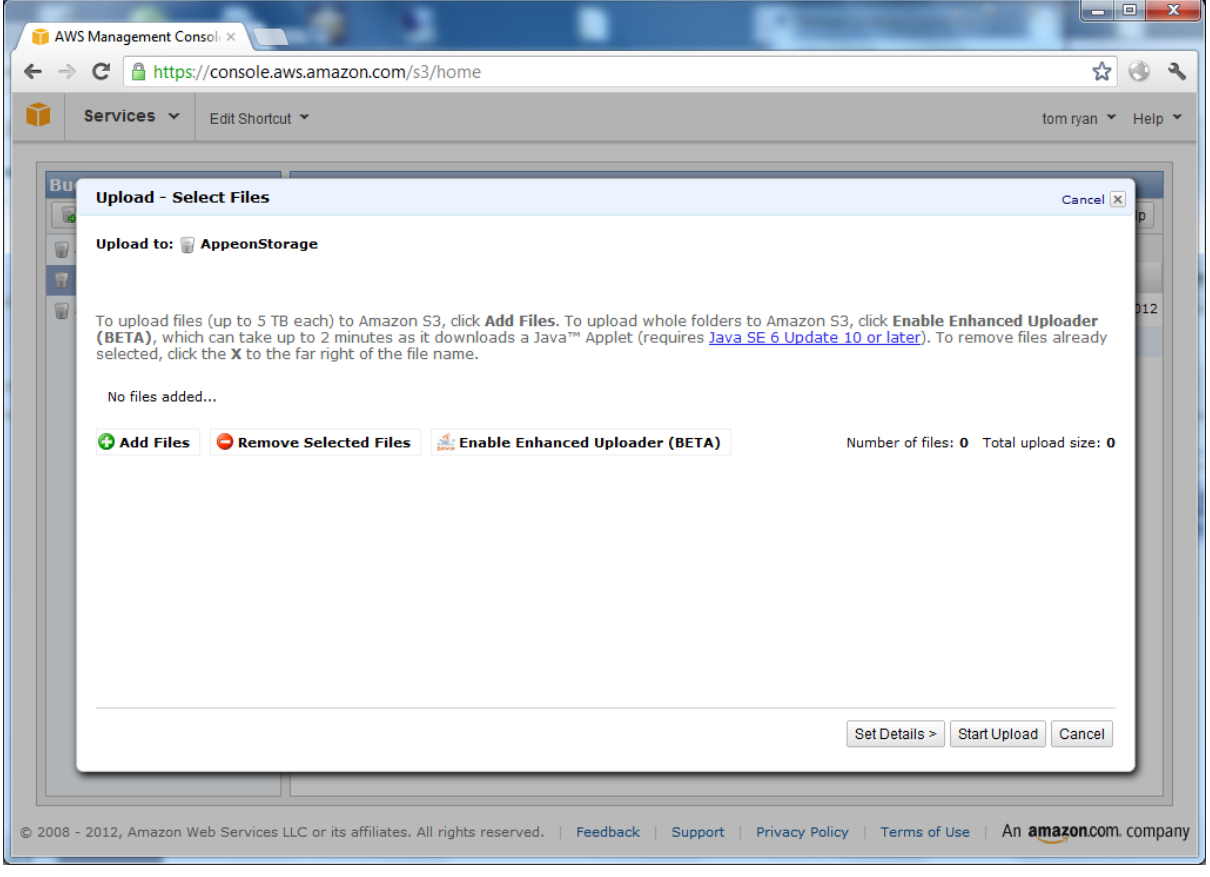

Step 3: Click **Add Files**.

Step 4: Select the file you want to upload and click **Open**.

Step 5: Click **Start Upload**.

You can check the progress of the upload in the **Transfer** pane. The **Transfer** pane appears at the bottom of the screen as soon as you begin the upload.

#### **Figure B.20: Transfers pane**

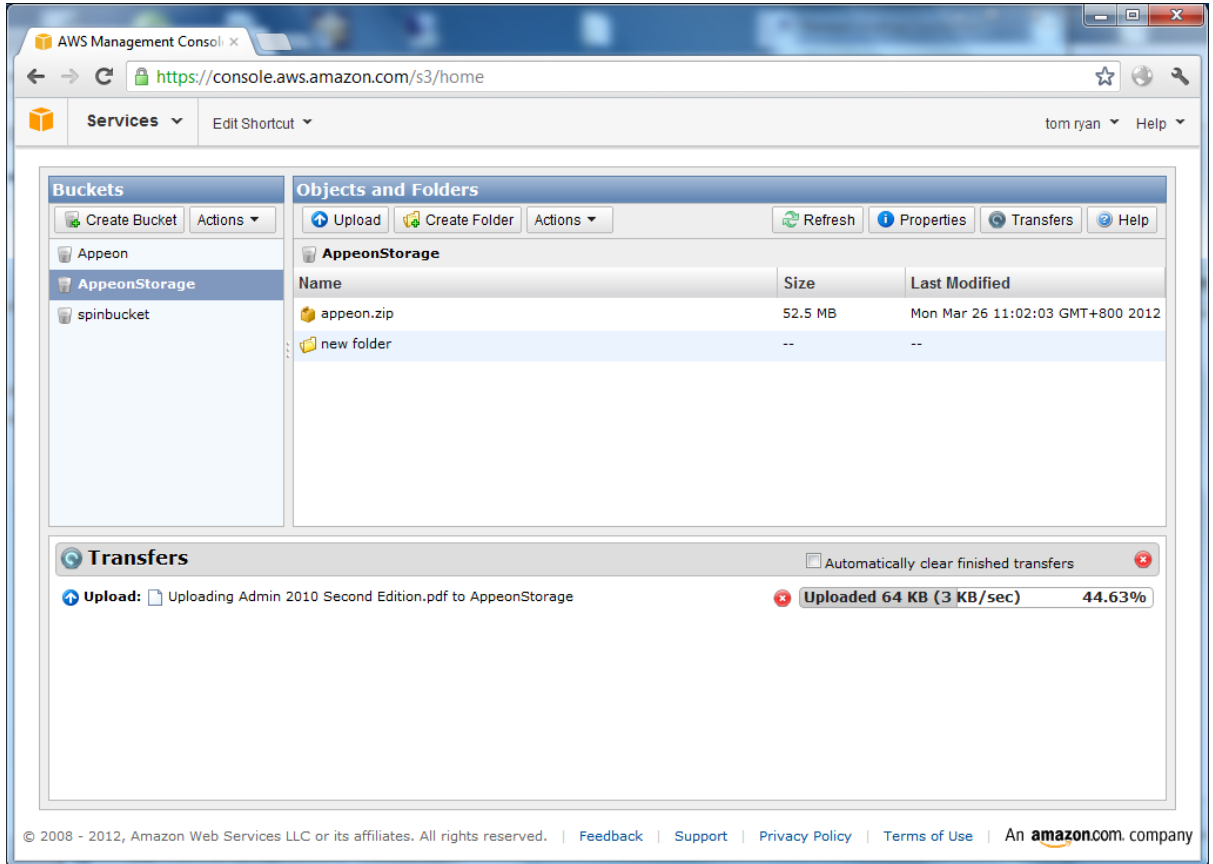

After the file is uploaded successfully to Amazon S3, it appears in the object list in the **Objects and Folders** pane.

For more information about AWS S3 user guidelines, see [http://](http://docs.amazonwebservices.com/AmazonS3/latest/dev/Introduction.html) [docs.amazonwebservices.com/AmazonS3/latest/dev/Introduction.html](http://docs.amazonwebservices.com/AmazonS3/latest/dev/Introduction.html).

## <span id="page-46-0"></span>**Index**

Installing Appeon Server and application, [3](#page-6-4)

## **A**

AWS EC2 and S3 User Guide Introduction, [25](#page-28-2)  $log in, 26$  $log in, 26$ 

#### **C**

Choose an AMI, [28](#page-31-1) cloud system requirements, [3](#page-6-5) Configure Firewalls, [33](#page-36-1) configure silent installation, [5](#page-8-3) Configuring Cluster, [8](#page-11-2) Configuring Windows Azure, [13](#page-16-1) Create Bucket, [39](#page-42-2) Create Key Pair, [32](#page-35-1) Creating Virtual Machine Instance Deploying .NET cloud computing application, [23](#page-26-3) Developing .NET cloud computing application, [18](#page-21-7) Overview, [18](#page-21-8)

#### **D**

Deploying .NET cloud computing application, [23](#page-26-3) Deploying application, [23](#page-26-4) Developing .NET cloud computing application, [18](#page-21-7) Developing a .NET cloud computing Worker role application, [19](#page-22-1)

**E** Environment requirements, [18](#page-21-9)

## **G**

Getting started, [27](#page-30-2)

#### **I**

Installing Cluster, [8](#page-11-3) Instance details, [29](#page-32-1) Introduction, [18](#page-21-10), [25](#page-28-2)

#### **L**

Launching an Amazon EC2 Instance Choose an AMI, [28](#page-31-1)

Configure Firewalls, [33](#page-36-1) Create Key Pair, [32](#page-35-1) Getting started, [27](#page-30-2) Instance details, [29](#page-32-1) Review, [34](#page-37-1) log into AWS Management Console, [26](#page-29-1)

#### **M**

Managing Cluster, [12](#page-15-1) Managing Logs, [17](#page-20-1)

#### **O**

Overview, [18](#page-21-8)

#### **P**

prepare Appeon application package, [5](#page-8-4) prepare Appeon Server setup package, [3](#page-6-6)

## **R**

Remote Desktop Connection Remote desktop connection procedures, [38](#page-41-1) Retrieve an initial administrator password, [36](#page-39-2)

Remote desktop connection procedures, [38](#page-41-1) Retrieve an initial administrator password, [36](#page-39-2) Review, [34](#page-37-1)

#### **S**

supported cloud platform, [3](#page-6-7)

#### **U**

Upload, [40](#page-43-1) upload files to cloud server, [5](#page-8-5) Uploading certificate, [23](#page-26-5) Uploading Objects to Amazon S3 Create Bucket, [39](#page-42-2) Upload,  $40$ Using Appeon Windows Azure Demo, [18](#page-21-11)